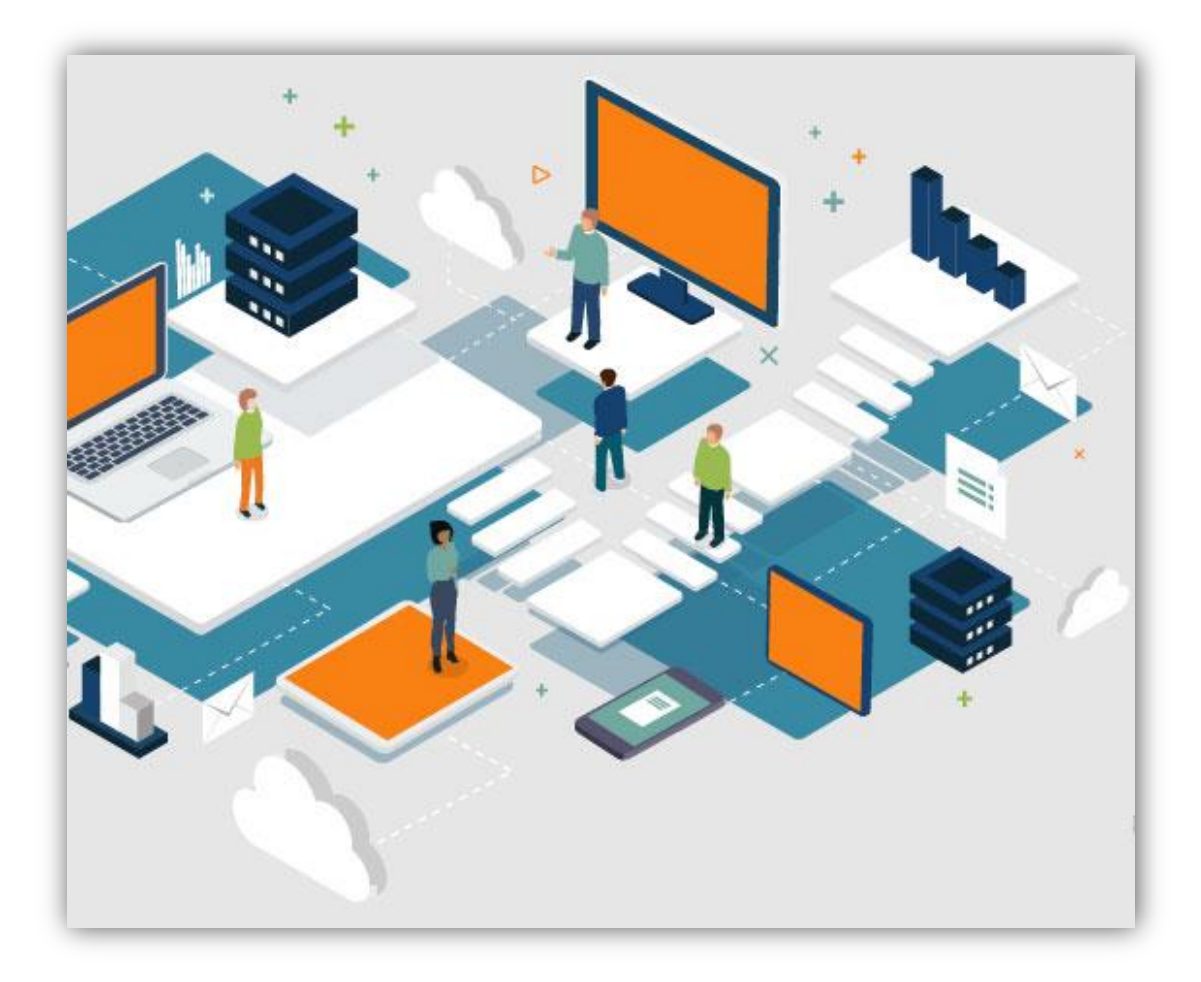

# **ΕΓΧΕΙΡΙΔΙΟ ΕΚΠΑΙΔΕΥΤΗ**

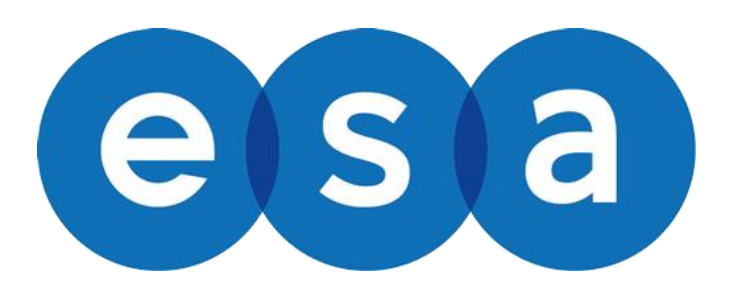

Απρίλιος 2021

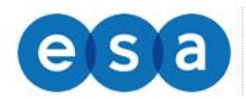

# Πίνακας περιεχομένων

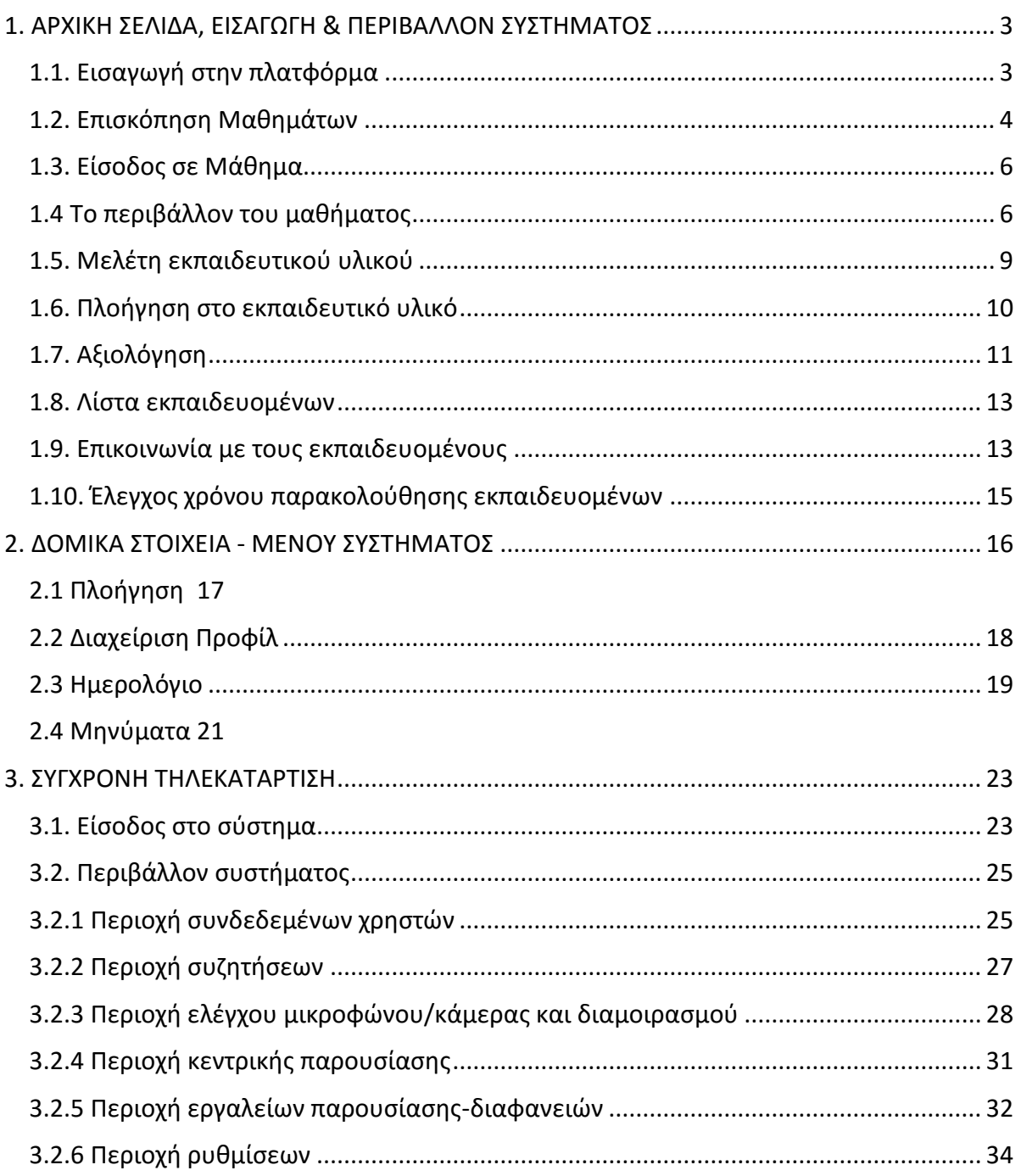

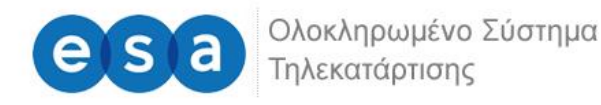

# <span id="page-2-0"></span>**1. ΑΡΧΙΚΗ ΣΕΛΙΔΑ, ΕΙΣΑΓΩΓΗ & ΠΕΡΙΒΑΛΛΟΝ ΣΥΣΤΗΜΑΤΟΣ**

### <span id="page-2-1"></span>**1.1. Εισαγωγή στην πλατφόρμα**

Προκειμένου να εισέλθετε στο σύστημα τηλεκατάρτισης, μόλις ανοίξετε τον φυλλομετρητή (Google Chrome, Mozilla Firefox, Internet Explorer), πληκτρολογείτε την ηλεκτρονική διεύθυνση: <https://esatraining.gr/>

Προκειμένου να συνδεθείτε στην πλατφόρμα, θα πρέπει εισάγεται στα αντίστοιχα πεδία (επάνω δεξιά), όπως φαίνεται στην παρακάτω εικόνα, το **Όνομα χρήστη** και τον **Κωδικό πρόσβασης** (username, password), που σας έχουν δοθεί από το διαχειριστή της πλατφόρμας και εν συνεχεία να πατήσετε στο μπλε εικονίδιο.

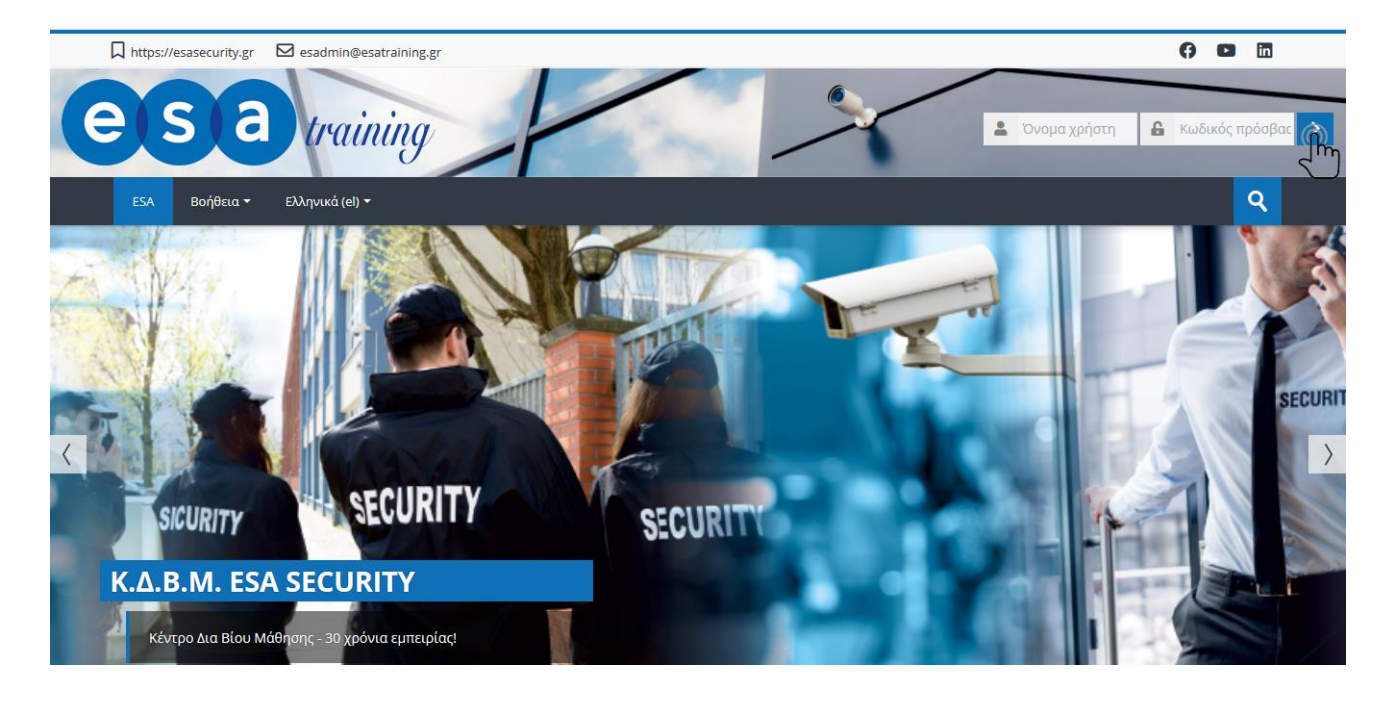

Σε μεγέθυνση τα πεδία όπου θα πρέπει να υποβάλλεται τα προσωπικά σας στοιχεία για να εισέλθετε στην πλατφόρμα.

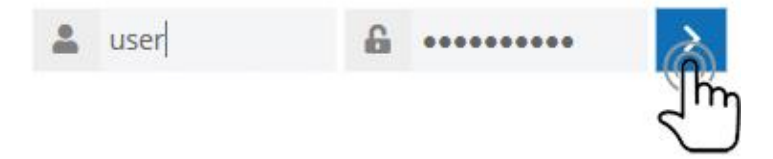

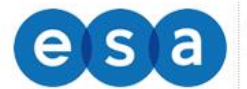

## <span id="page-3-0"></span>**1.2. Επισκόπηση Μαθημάτων**

Με την εισαγωγή των κωδικών σας, είσαστε πλέον συνδεδεμένοι στο σύστημα ηλεκτρονικής εκπαίδευσης και μεταβαίνετε αυτόματα στην αρχική σας σελίδα.

Στην συγκεκριμένη σελίδα μπορείτε να επιλέξετε το μάθημα που θα διδάξετε από τη λίστα της καρτέλας «Επισκόπηση Μαθημάτων» στο κεντρικό μέρος της οθόνης.

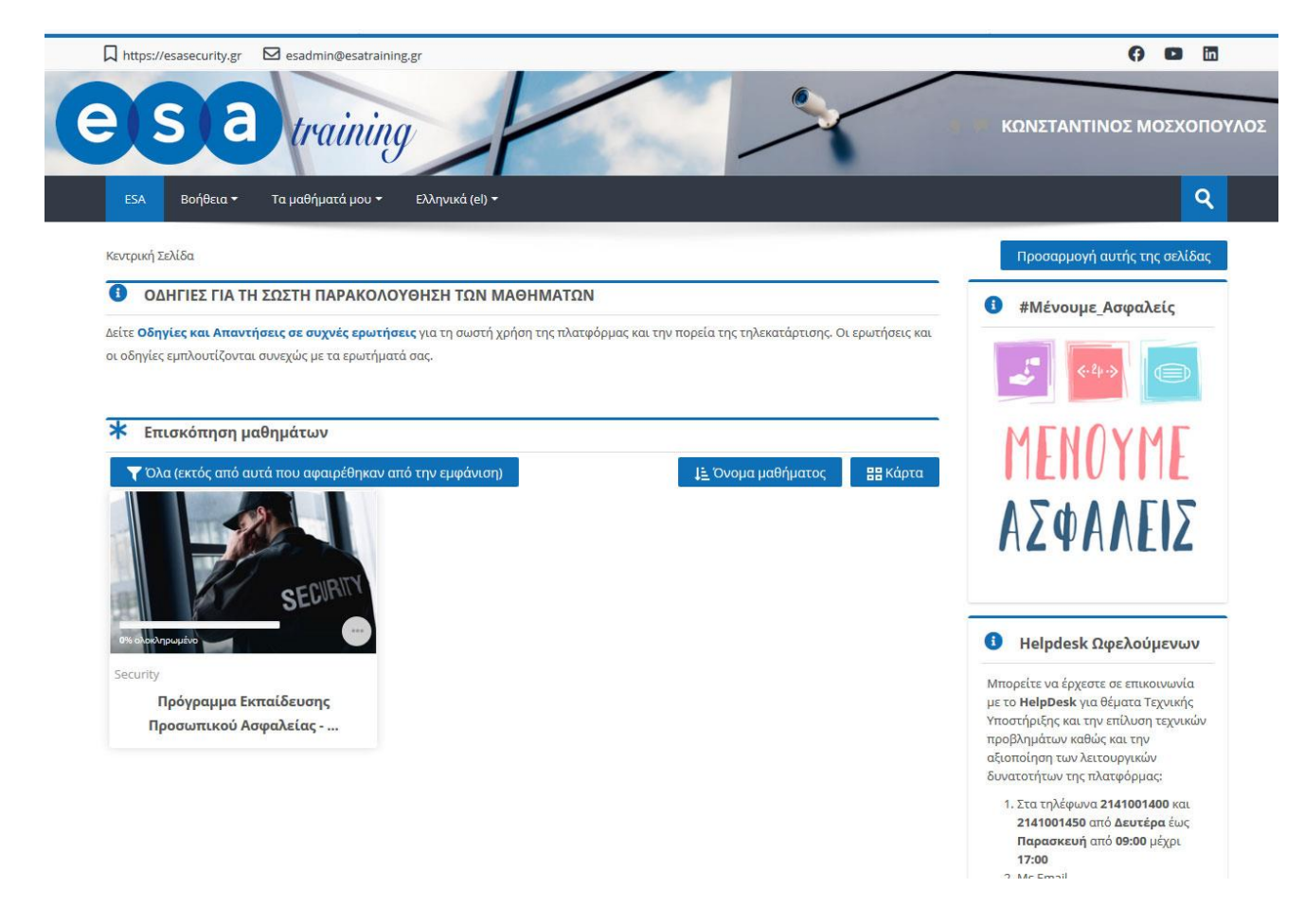

Η σελίδα σας είναι μία εξατομικευμένη σελίδα του συστήματος, όπου μπορείτε να βρείτε γρήγορα πληροφορίες για ανακοινώσεις, ενημερώσεις γεγονότων, επισημάνσεις για υποχρεώσεις μαθημάτων (υποβολή εργασιών, τηλεδιασκέψεις εικονικής τάξης).

Με την επιλογή του κουμπιού «Επεξεργασία της σελίδας» ο χρήστης μπορεί να διαμορφώσει τη διάταξη καθώς και να προσθαφαιρέσει μπλοκ ενημερώσεων κλπ.

Μέσα από το δομικό στοιχείο «**Πλοήγηση**» έχετε τη δυνατότητα να μεταφερθείτε γρήγορα σε οποιοδήποτε από τα μαθήματα είστε εγγεγραμμένος επιλέγοντας το αντίστοιχο μάθημα.

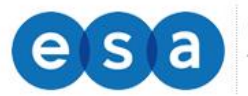

| Ολοκληρωμένο Σύστημα<br>| Τηλεκατάρτισης

Στο μενού πλοήγηση και κάτω από την επιλογή «Τα μαθήματα μου», θα βρείτε μια λίστα με τα μαθήματα που είσαστε εγγεγραμμένος. Πατώντας στον τίτλο του μαθήματος, θα μεταβείτε αυτόματα στην σελίδα του κάθε μαθήματος, όπου υπάρχει το αντίστοιχο υλικό διαθέσιμο για μελέτη.

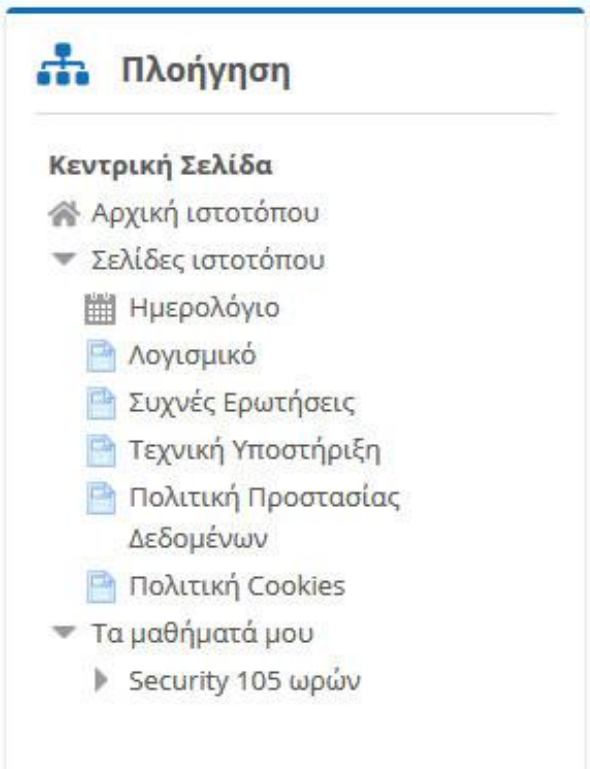

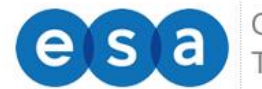

Ολοκληρωμένο Σύστημα Τηλεκατάρτισης

## <span id="page-5-0"></span>**1.3. Είσοδος σε Μάθημα**

Από την αρχική σελίδα του συστήματος τηλεκατάρτισης, ο χρήστης μπορεί να επιλέξει την εισαγωγή στα μαθήματα που είναι εγγεγραμμένος και του έχει δοθεί πρόσβαση από τον διαχειριστή του συστήματος.

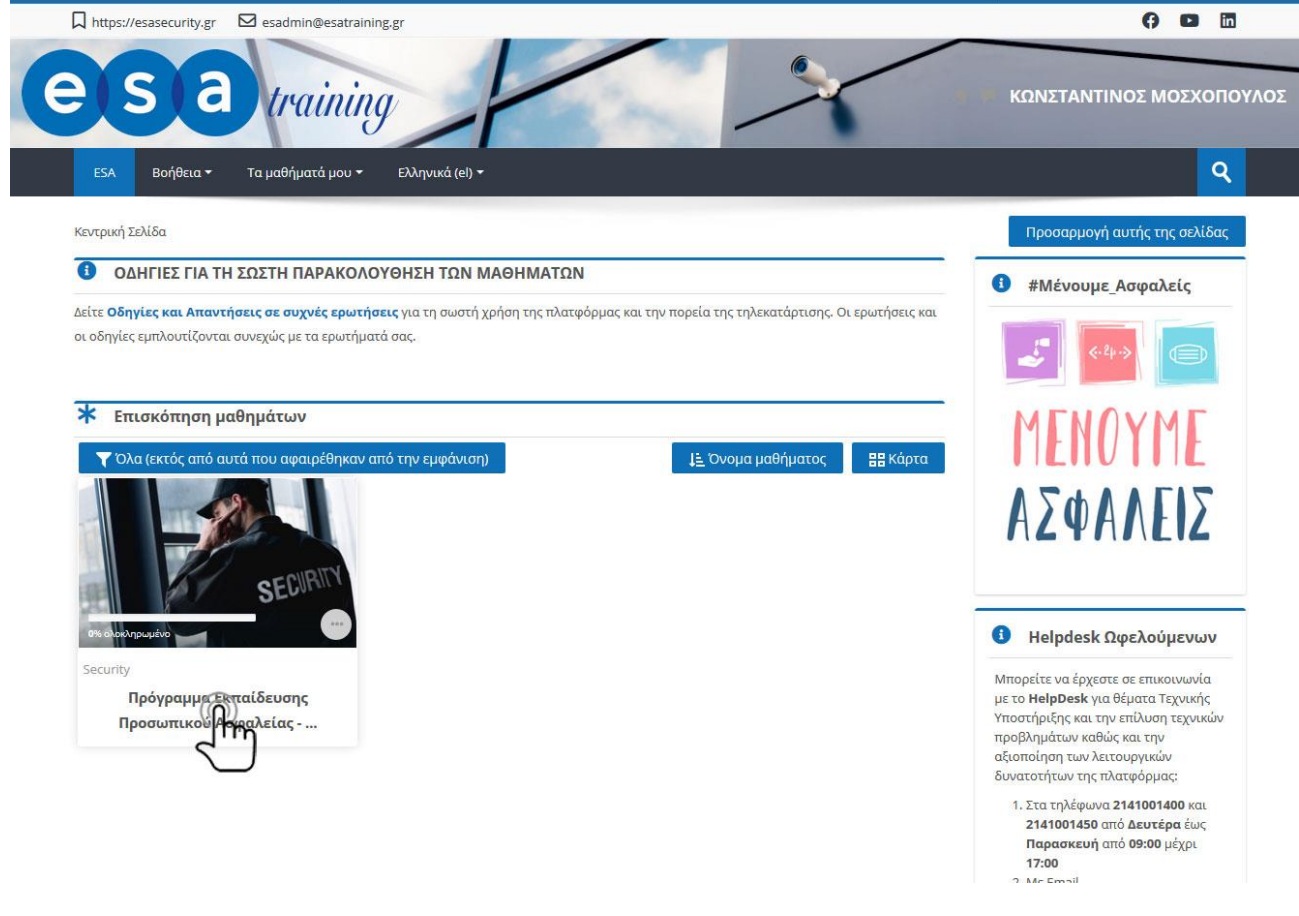

#### <span id="page-5-1"></span>**1.4 Το περιβάλλον του μαθήματος**

Η επόμενη οθόνη αποτελεί την αρχική σελίδα του μαθήματος. Αποτελείτε από δύο (2) τμήματα.

Στην δεξιά πλευρά υπάρχει το μενού πλοήγηση, από το οποίο μπορείτε να μετακινηθείτε εύκολα και άμεσα στα μαθήματα όπου είστε εγγεγραμμένος.

Επίσης εμφανίζονται διάφορα πλαίσια όπως:

- **Χρόνος Παρακολούθησης**: αναγράφει τον πραγματικό χρόνο παρακολούθησης των εκπαιδευομένων στο μάθημα.
- **Πρόοδος Ολοκλήρωσης**: αναγράφει τις δραστηριότητες όλων των καταρτιζομένων που απαιτούνται ώστε να ολοκληρωθεί το μάθημα.

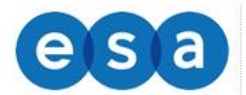

## Ανάλογα την φύση του προγράμματος στην δεξιά πλευρά μπορεί να έχουν προστεθεί και άλλα πλαίσια.

Κεντρική Σελίδα > Τα μαθήματά μου > Security 105 ωρών

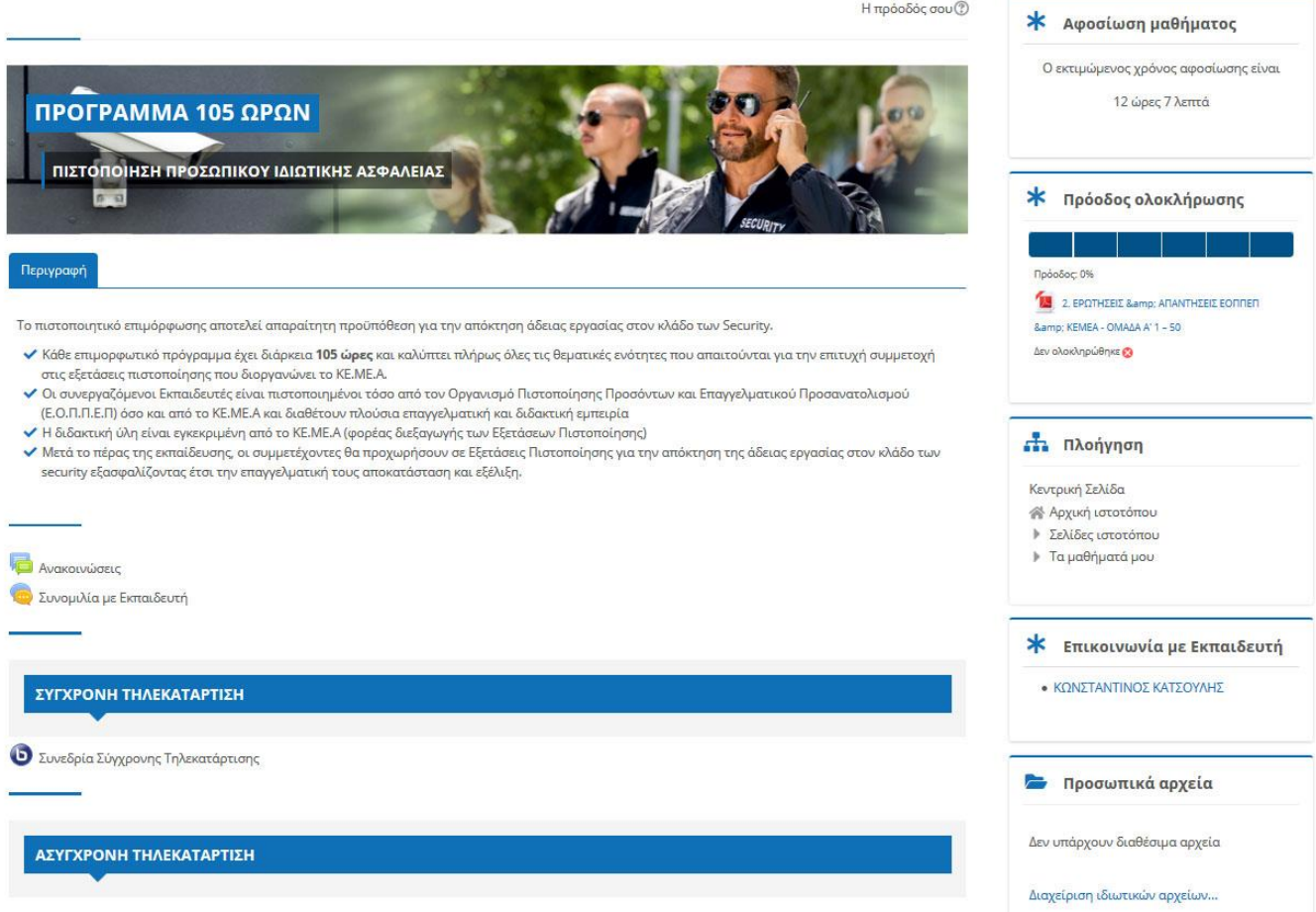

Ο κεντρικός χώρος της σελίδας του μαθήματος είναι αφιερωμένος στην προβολή του εκπαιδευτικού υλικού.

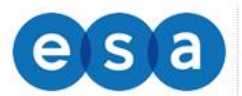

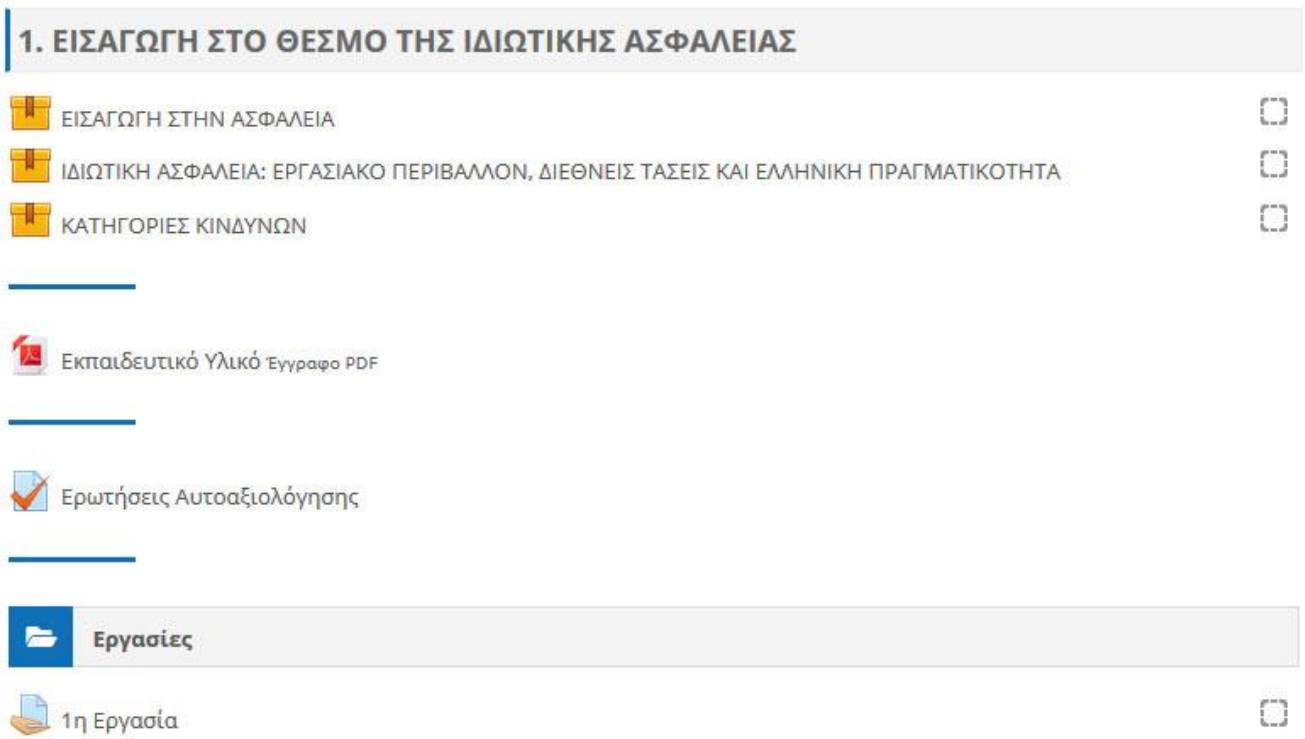

Το κάθε μάθημα χωρίζεται σε θεματικές ενότητες (topics), όπου στην κάθε μια υπάρχει το ανάλογο υλικό που μπορείτε να διαβάσετε/παρακολουθήσετε.

Για να ανοίξετε οποιοδήποτε από τα διαθέσιμα υλικά αρκεί να κάνετε κλικ στο αντίστοιχο υλικό. Η περιγραφή του κάθε υλικού μαθήματος συνοδεύεται από ένα εικονίδιο που σας ενημερώνει για το είδος του υλικού.

Τα διαθέσιμα είδη υλικού ή δραστηριοτήτων καθώς και τα εικονίδια που τα συνοδεύουν είναι τα εξής:

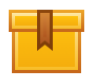

**Scorm**: Το κύριο υλικό των μαθημάτων είναι σε αυτή τη μορφή. Μετά την επιλογή του, ανοίγει ένα νέο αναδυόμενο παράθυρο/καρτέλα στο φυλλομετρητή (browser) που χρησιμοποιείτε μέσα στο οποίο παρουσιάζεται το υλικό που επιλέξατε.

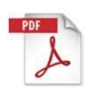

**Pdf**: Το επιπλέον εκπαιδευτικό και υποστηρικτικό υλικό είναι συνήθως σε μορφή pdf. Μετά την επιλογή του ανοίγει ένα νέο αναδυόμενο παράθυρο/καρτέλα στο φυλλομετρητή (browser) που χρησιμοποιείτε μέσα στο οποίο παρουσιάζεται το υλικό που επιλέξατε.

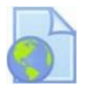

**Url**: Το υλικό που αφορά κυρίως την ηλεκτρονική βιβλιοθήκη και τα βίντεο είναι σε αυτή τη μορφή. Μετά την επιλογή του, μεταφέρεστε στον αντίστοιχο ιστότοπο που επιλέξατε. Για την επιστροφή σας στο μάθημα, επιλέγετε το πλήκτρο «Πίσω» από το φυλλομετρητή σας.

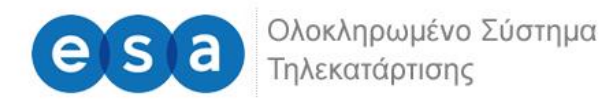

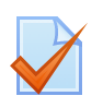

**Ερωτήσεις**: Είναι ένα είδος τεστ που μπορεί να δημιουργήσει ο διδάσκων. Αποτελείται από μια σειρά ερωτήσεων πολλαπλών μορφών (πολλαπλής επιλογής, σωστό - λάθος, ερωτήσεις με σύντομες απαντήσεις κ.α), οι οποίες βαθμολογούνται αυτόματα από το σύστημα.

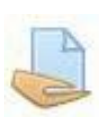

**Εργασία**: Επιτρέπει στον εκπαιδευτή να αναθέσει εργασίες στους εκπαιδευόμενους οι οποίοι με τη σειρά τους μπορούν να την ανεβάσουν στο σύστημα. Ο εκπαιδευτής στη συνέχεια μπορεί να συλλέξει τις εργασίες και να στείλει στους μαθητές τη βαθμολογία τους αλλά και σχόλια για την εργασία τους.

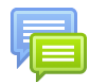

**Συνομιλία**: Επιτρέπει σε όσους έχουν εγγραφεί στο μάθημα να αλληλεπιδράσουν ασύγχρονα σε ένα πίνακα συζήτησης (forum)

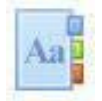

**Λεξικό**: Το λεξικό είναι μια λίστα με ορισμούς λέξεων που καταγράφει ο διδάσκοντας στο βασικό γλωσσάρι.

## <span id="page-8-0"></span>**1.5. Μελέτη εκπαιδευτικού υλικού**

Το κύριο υλικό των μαθημάτων είναι στη μορφή scorm, όταν πατήσετε στον τίτλο του εκπαιδευτικού υλικού ανοίγει ένα νέο αναδυόμενο παράθυρο/καρτέλα στο φυλλομετρητή (browser) που χρησιμοποιείτε μέσα στο οποίο παρουσιάζεται το υλικό που επιλέξατε.

Οι εκπαιδευτικές δραστηριότητες ασύγχρονου e-learning (αυτομάθησης) έχουν το χαρακτηριστικό εικονίδιο:

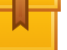

Για να ανοίξουμε το εκπαιδευτικό υλικό που επιθυμούμε να μελετήσουμε, επιλέγουμε το όνομα του μέσα από την καρτέλα των εκπαιδευτικών δραστηριοτήτων.

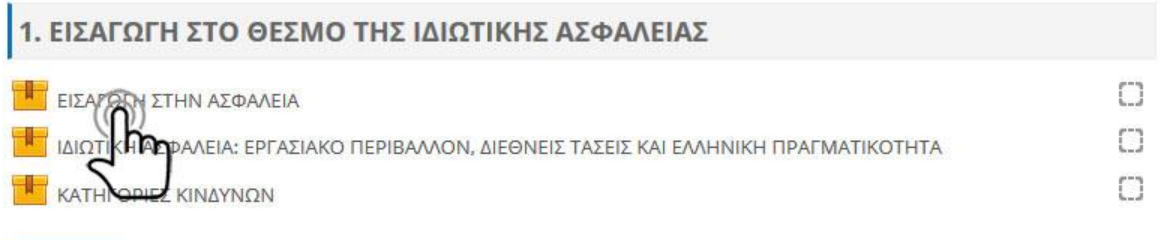

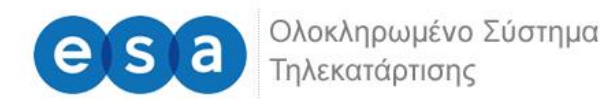

Για να μεταβούμε στην προβολή του υλικού, από την παρακάτω οθόνη επιλέγουμε «**Είσοδος**».

# ΕΙΣΑΓΩΓΗ ΣΤΗΝ ΑΣΦΑΛΕΙΑ

Επιτρεπόμενος αριθμός προσπαθειών: Χωρίς περιορισμό Αριθμός προσπαθειών που κάνατε: 0 Μέθοδος βαθμολόγησης: Υψηλότερη βαθμολογία Βαθμολογία: Καμία

> Κατάσταση: Ο Προεπισκόπηση <sup>●</sup> Κανονικό Είσοδος/Σύνδεση

Το ψηφιοποιημένο εκπαιδευτικό περιεχόμενο σε μορφή βίντεο-μαθήματος και δομής SCORM ανοίγει σε νέο παράθυρο. Για τη βέλτιστη προβολή του, προτείνεται να πατήσετε το πλήκτρο της μεγιστοποίησης στο φυλλομετρητή (Web Browser) που χρησιμοποιείτε.

Όποτε το επιθυμείτε μπορείτε να φύγετε κλείνοντας το παράθυρο του μαθήματος.

#### <span id="page-9-0"></span>**1.6. Πλοήγηση στο εκπαιδευτικό υλικό**

Έχοντας ανοίξει το εκπαιδευτικό υλικό σας εμφανίζεται η παρακάτω οθόνη.

Σε αυτή μπορείτε να δείτε:

1) Το μενού με τα περιεχόμενα του μαθήματος. Μπορείτε να επιλέξετε αν θέλετε να ανακατευθυνθείτε απευθείας σε κάποια συγκεκριμένη ενότητα χωρίς να παρακολουθήσετε όλο το μάθημα, απλά πατώντας πάνω στο όνομα της.

2) Η μπάρα χρονικής διάρκειας, όπου αναπαριστά τον χρόνο διάρκειας της συγκεκριμένης διαφάνειας.

3) Υπάρχουν τα κουμπιά πλοήγησης τα οποία σας πηγαίνουν στην προηγούμενη και την επόμενη διαφάνεια από αυτή που βρίσκεστε τώρα.

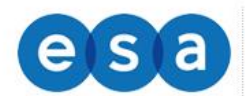

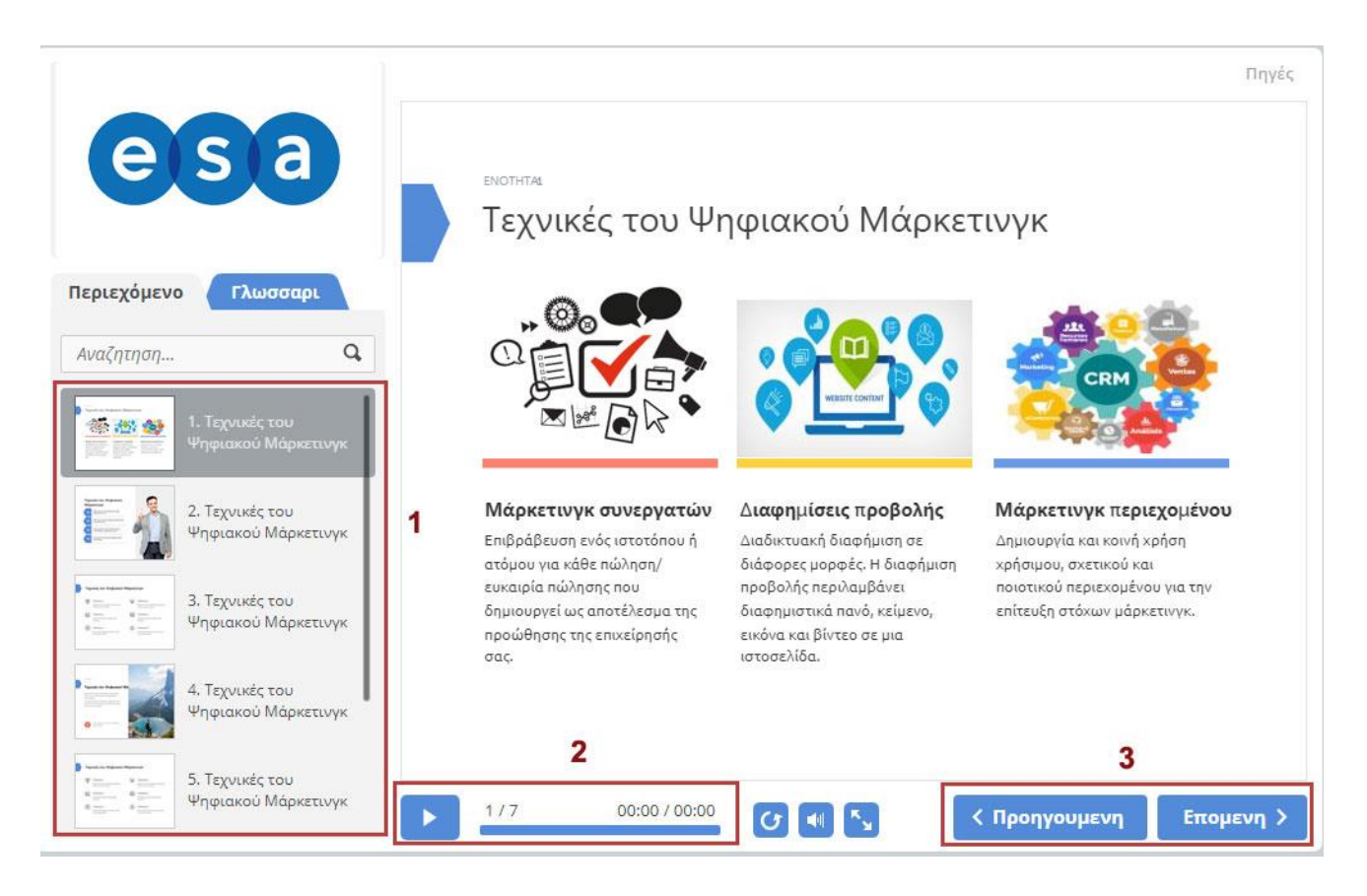

Όταν τελειώσετε το μάθημα, απλά κλείνετε την καρτέλα του φυλλομετρητή που βρίσκεστε πατώντας στο x της καρτέλας και μεταφέρεστε στην προηγούμενη καρτέλα.

## <span id="page-10-0"></span>**1.7. Αξιολόγηση**

Σε όλες τις ενότητες oι ωφελούμενοι μπορούν να λάβουν μέρος σε εργασίες, ασκήσεις, διάφορα τεστ αυτοαξιολόγησης όπου μπορούν να δοκιμάσουν τις γνώσεις που απέκτησαν κατά την παρακολούθηση των μαθημάτων.

Η αξιολόγηση ενσωματώνεται σε διαφορά σημεία της ροής του μαθήματος και μπορεί να έχει διάφορους τύπους ερωτήσεων, σωστού-λάθους, πολλαπλής επιλογής, συμπλήρωση κενού κλπ.

Ενδεικτικά σας παρουσιάζουμε κάποιες μορφές μορφές:

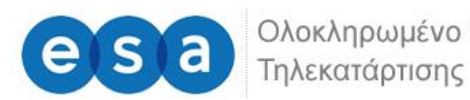

## **1. Ως Δραστηριότητα**

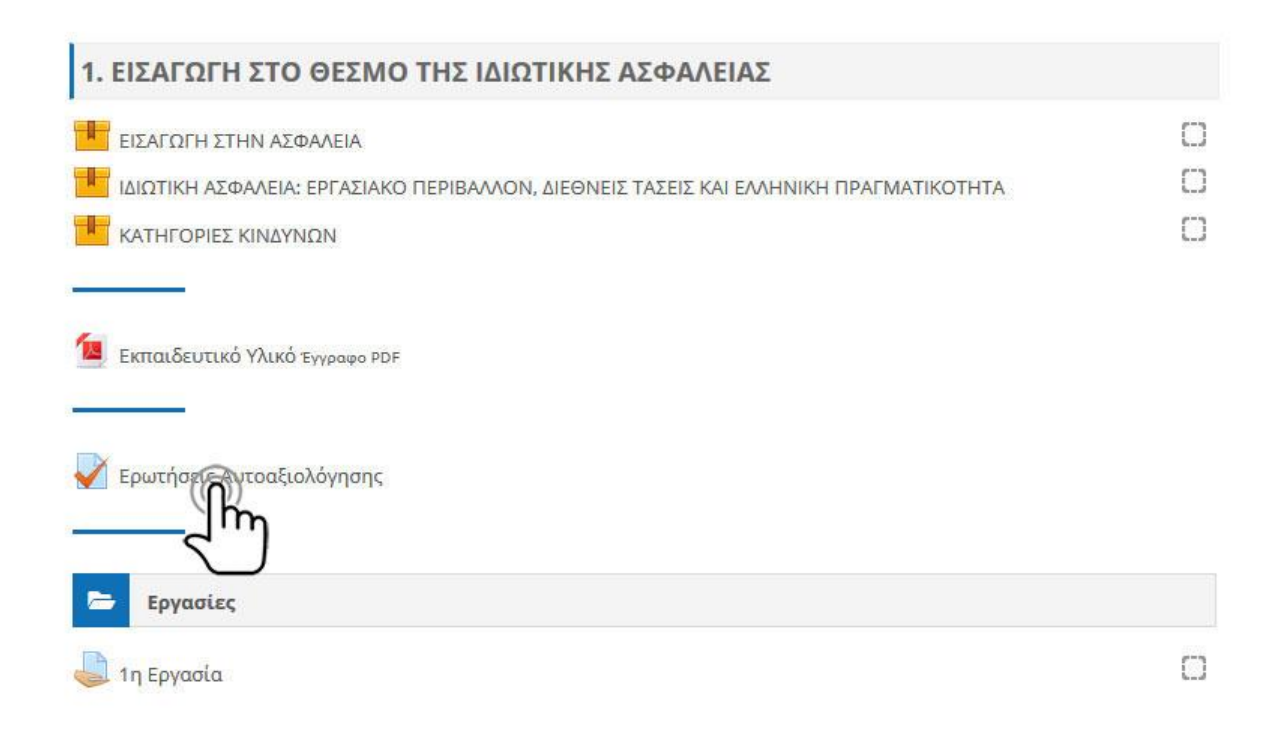

## **2. Ενσωματωμένη στις διαφάνειες μιας ενότητας**

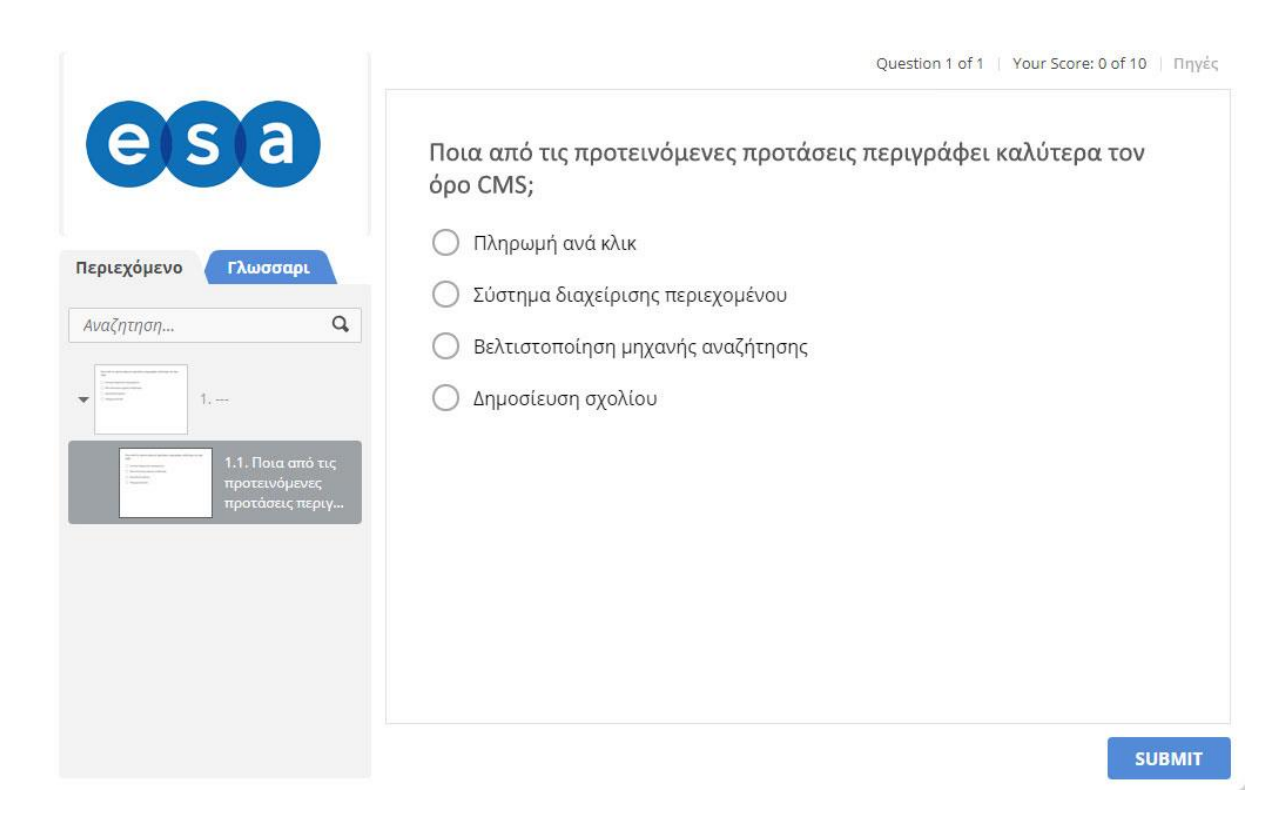

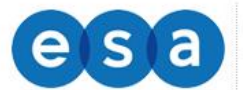

Ολοκληρωμένο Σύστημα Τηλεκατάρτισης

## <span id="page-12-0"></span>**1.8. Λίστα εκπαιδευομένων**

Η πλατφόρμα τηλεκατάρτισης σας δίνει την δυνατότητα να δείτε τη λίστα με τους εκπαιδευομένους που είναι εγγεγραμμένοι στο μάθημα σας.

Από το βασικό μενού, όπως φαίνεται στην ακόλουθη εικόνα, επιλέγετε τα μαθήματα μου, έπειτα το μάθημα που είσαστε εκπαιδευτής και την επιλογή «Συμμετέχοντες».

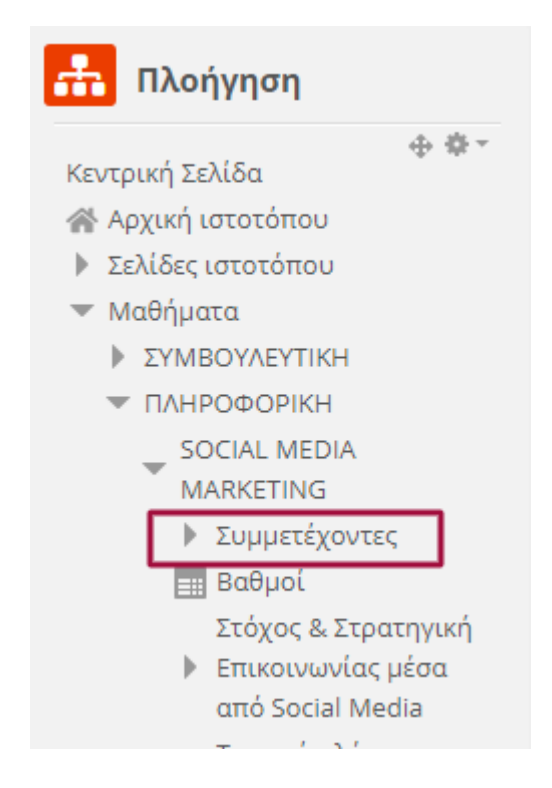

## <span id="page-12-1"></span>**1.9. Επικοινωνία με τους εκπαιδευομένους**

Η πλατφόρμα τηλεκατάρτισης σας δίνει την δυνατότητα ασύγχρονης επικοινωνίας με τους εκπαιδευομένους της θεματικής ενότητας που είσαστε εκπαιδευτής, τόσο για την επίλυση αποριών όσο και για την καθοδήγηση των εκπαιδευομένων με συμβουλές για την μελέτη του εκπαιδευτικού υλικού.

Σε κάθε μάθημα έχει δημιουργηθεί ειδικός χώρος συζητήσεων (**forum**) διαρθρωμένος σε θέματα ανάλογα με τις ενότητες του μαθήματος.

Για την καλύτερη οργάνωση της επικοινωνίας προτείνετε να χρησιμοποιείται τα ήδη υπάρχων θέματα και να ανοίγετε καινούργια μόνο όταν η ερώτηση ή η παρατήρηση σας δεν καλύπτεται.

Στην κεντρική σελίδα του μαθήματος επιλέγεται τον σύνδεσμο «**Επικοινωνία με Εκπαιδευτή**», όπως φαίνεται στην εικόνα:

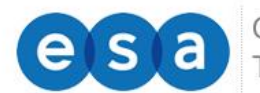

Ολοκληρωμένο Σύστημα Τηλεκατάρτισης

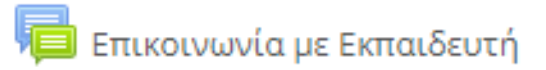

Αφού εισέλθετε στο χώρο συζητήσεων, βλέπετε μια λίστα με τα είδη υπάρχων θέματα που έχουν δημιουργηθεί. Πατώντας στον τίτλο του θέματος εμφανίζεται η αντίστοιχη συζήτηση (λίστα απαντήσεων) για να μελετήσετε τις απαντήσεις των εκπαιδευομένων.

Για να απαντήσετε σε ένα θέμα του forum, κάνετε κλικ στον τίτλο του θέματος και πατάτε το πλήκτρο «**Απάντηση**», γράφετε την απάντηση σας και πατάτε το κουμπί «**Υποβολή**». Έχετε την δυνατότητα επιλέγοντας το κουτάκι «**Απάντηση ιδιωτικά**» να απαντήσετε ιδιωτικά στο μήνυμα, ώστε η απάντηση σας να εμφανίζεται μόνο στον συντάκτη της ανάρτησης.

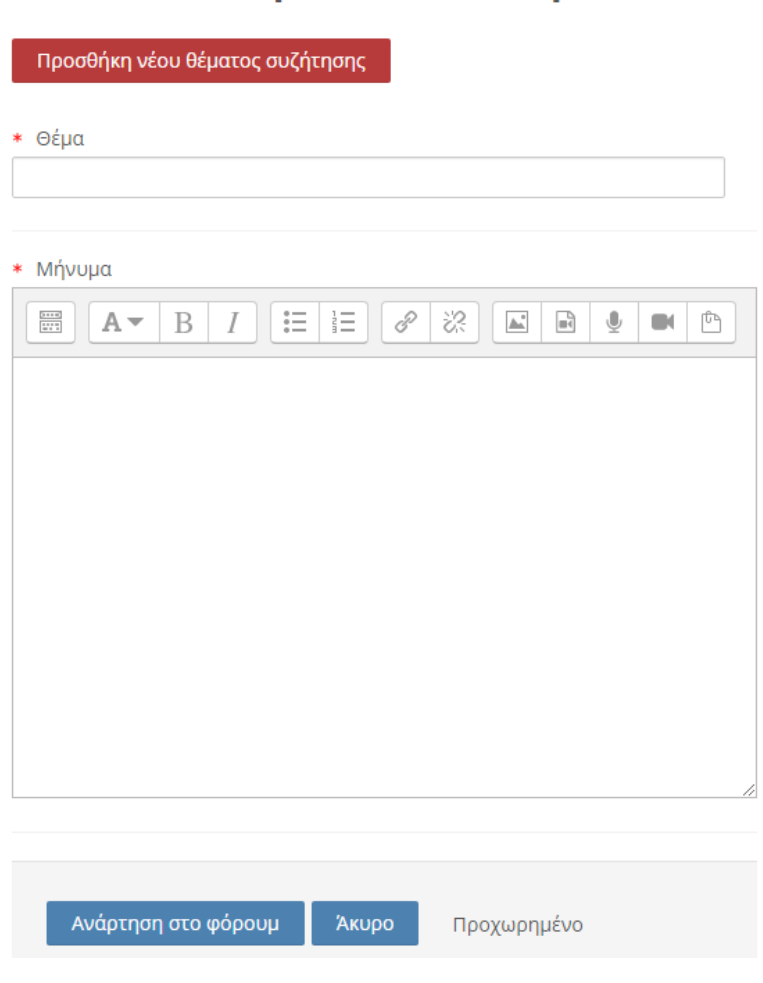

## Επικοινωνία με Εκπαιδευτή

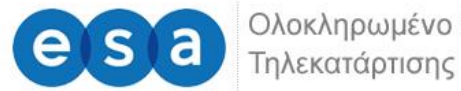

Ολοκληρωμένο Σύστημα

## <span id="page-14-0"></span>**1.10. Έλεγχος χρόνου παρακολούθησης εκπαιδευομένων**

Ως εκπαιδευτής καλείστε να βλέπετε και να ελέγχετε τακτικά τους χρόνους αφοσίωσης των εκπαιδευόμενων ώστε να ενημερώνεστε για την πρόοδο τους στο πρόγραμμα τηλεκατάρτισης.

Σαν εκπαιδευτής μπορείτε να δείτε τον χρόνο μελέτης των εκπαιδευομένων ακολουθώντας τα παρακάτω βήματα.

α) Επιλέγετε τη Θεματική Ενότητα για την οποία θέλετε να εξάγετε αναφορά για το χρόνο των ωφελούμενων.

β) Στη δεξιά μεριά της οθόνης εμφανίζεται το εργαλείο «**Χρόνος Παρακολούθησης**», που δείχνει το χρόνο και πατάμε «**Εργαλείο αφοσίωσης**» για να εμφανιστούν οι χρόνοι των ωφελούμενων.

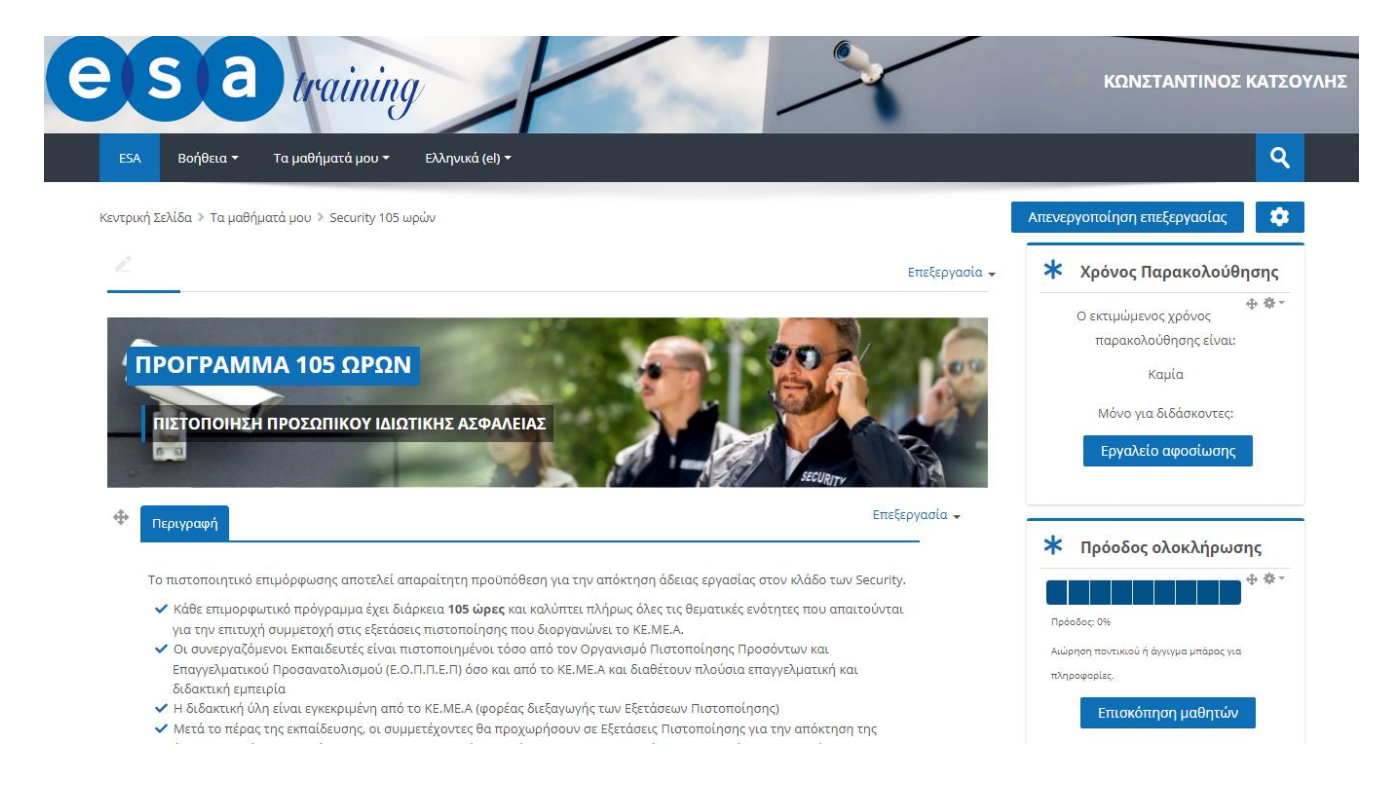

γ) Στην επόμενη σελίδα **Ρυθμίσεις αφοσίωσης μαθήματος**, επιλέγετε:

- Την περίοδο για την οποία θέλετε να βγάλετε αναφορά χρόνου.
- Το Χρονικό Όριο μεταξύ κλικ (σε λεπτά).

Στην συνέχεια, πατάτε **Υπολογισμό**, όπως φαίνεται στην ακόλουθη εικόνα.

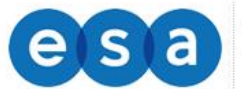

# ▼ Ρυθμίσεις αφοσίωσης μαθήματος <sup>®</sup>

Επιλέξτε το εύρος των ημερομηνιών και το μέγιστο χρόνο μεταξύ των κλικ της ίδιας συνόδου.

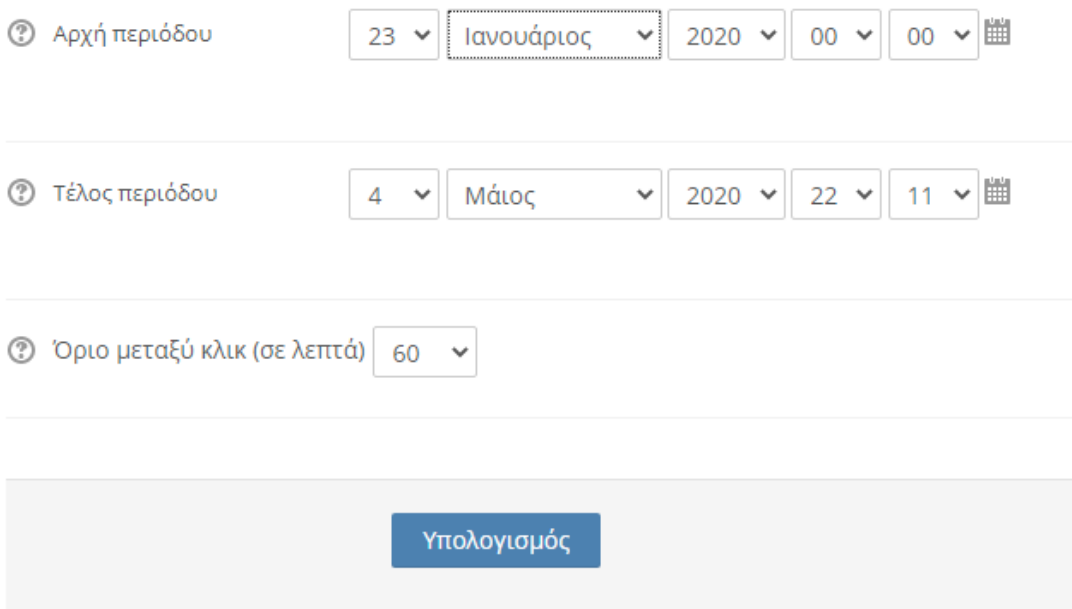

δ) Στη συνέχεια εμφανίζεται ο πίνακας με τις ώρες του κάθε ωφελούμενου, τις οποίες μπορείτε να τυπώσετε ή να αποθηκεύσετε σε Excel επιλέγοντας «Λήψη σε μορφότυπο Excel".

# <span id="page-15-0"></span>**2. ΔΟΜΙΚΑ ΣΤΟΙΧΕΙΑ - ΜΕΝΟΥ ΣΥΣΤΗΜΑΤΟΣ**

Με την εισαγωγή των κωδικών σας, βρίσκεστε πλέον μέσα στο σύστημα τηλεκατάρτισης.

Το περιβάλλον του συστήματος αποτελείται από το κεντρικό μενού, τις προσωπικές επιλογές διαχείρισης προφίλ και μηνυμάτων, την περιοχή ψηφιακών μαθημάτων και το ημερολόγιο.

Τα Δομικά Στοιχεία τα οποία παρέχονται από το περιβάλλον του συστήματος τηλεκατάρτισης, θα σας βοηθήσουν να αλληλοεπιδράσετε με την πλατφόρμα και να εμφανίσετε πληροφορίες για το προσωπικό σας προφίλ, να διαχειρίζεστε τα μηνύματα σας και να ενημερώνεστε για επικείμενα γεγονότα που αφορούν την κατάρτισης σας με την χρήση του ημερολογίου.

Ακολουθεί μια ποιο λεπτομερή ανάλυση των τμημάτων του περιβάλλοντος του συστήματος.

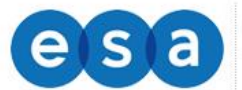

## <span id="page-16-0"></span>**2.1 Πλοήγηση**

Ένα δομικό στοιχείο του κεντρικού παραθύρου της πλατφόρμας είναι το στοιχείο πλοήγησης.

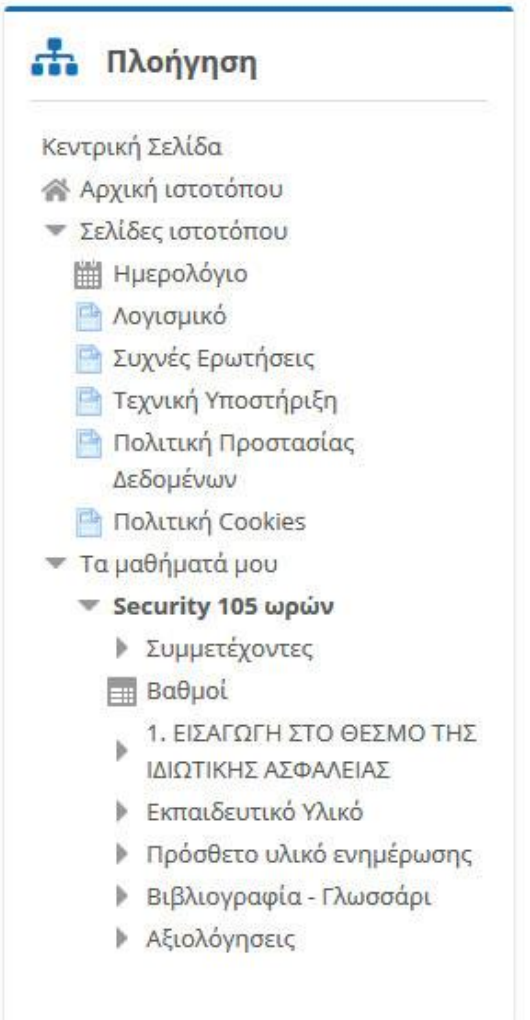

Το συγκεκριμένο στοιχείο περιέχει συνδέσμους για τις σελίδες «**Αρχική ιστοτόπου**», «**Σελίδες ιστοτόπου**» και «**Τα μαθήματα μου**».

Η αρχική μου, είναι η σελίδα στην οποία μπορείτε να δείτε όλα τα μαθήματα στα οποία είστε εγγεγραμμένος.

Στις σελίδες του ιστοτόπου θα βρείτε:

- 1. Συχνές Ερωτήσεις
- 2. Τεχνική Υποστήριξη
- 3. Χρήσιμα προγράμματα για εγκατάσταση (Λογισμικό)
- 4. Το ημερολόγιο όπου είναι ένα ημερολόγιο γεγονότων.

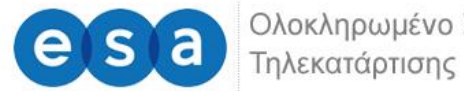

Ολοκληρωμένο Σύστημα

## <span id="page-17-0"></span>**2.2 Διαχείριση Προφίλ**

Μετά την είσοδό μας στο σύστημα, είναι εφικτή η επεξεργασία του προφίλ σας επιλέγοντας από το μενού του προφίλ, τις «**Επιλογές**» και στη συνέχεια «**Επεξεργασία του προφίλ**».

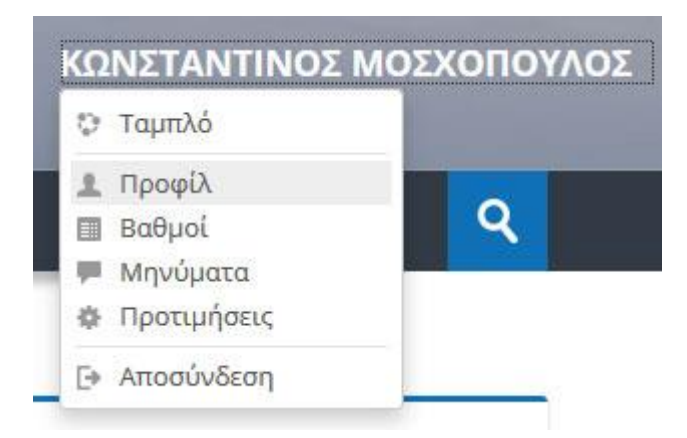

Στο επόμενο βήμα εμφανίζεται η οθόνη επεξεργασίας του προφίλ.

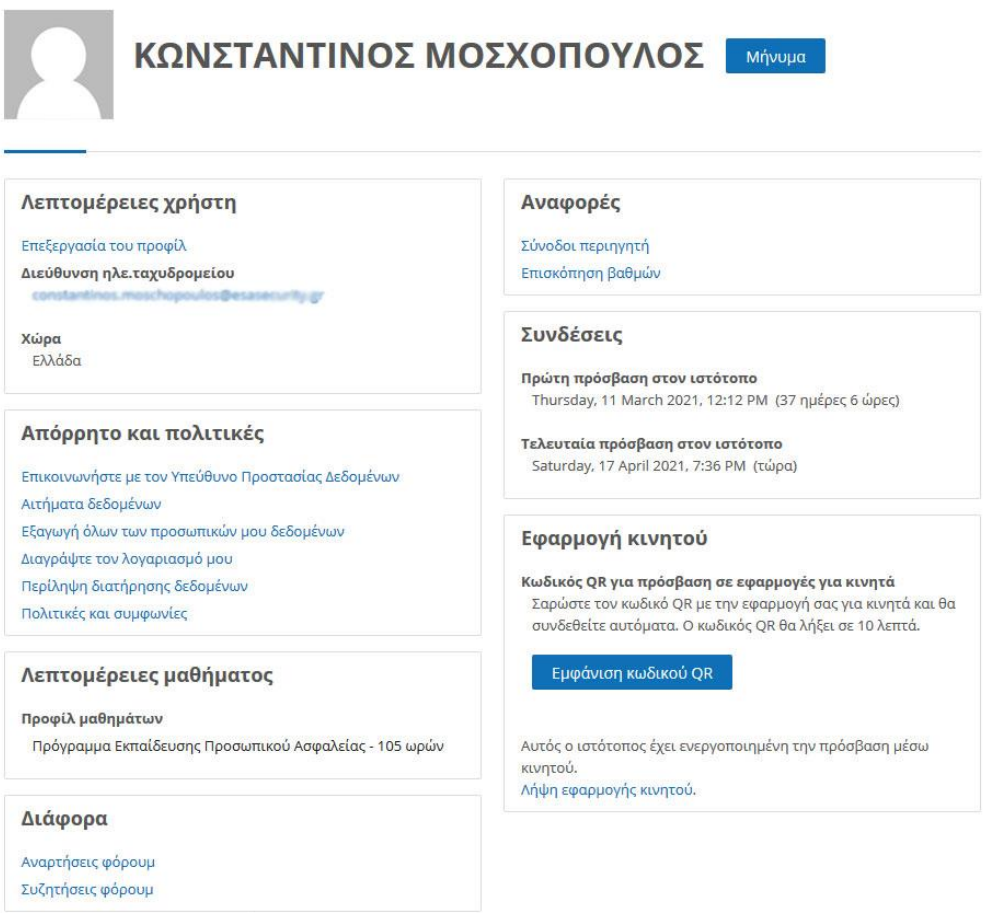

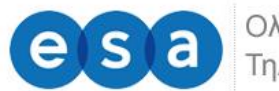

Κεντρική Σελίδα > Προτιμήσεις > Λογαριασμός χρήστη > Επεξεργασία του προφίλ

## ΚΩΝΣΤΑΝΤΙΝΟΣ ΜΟΣΧΟΠΟΥΛΟΣ

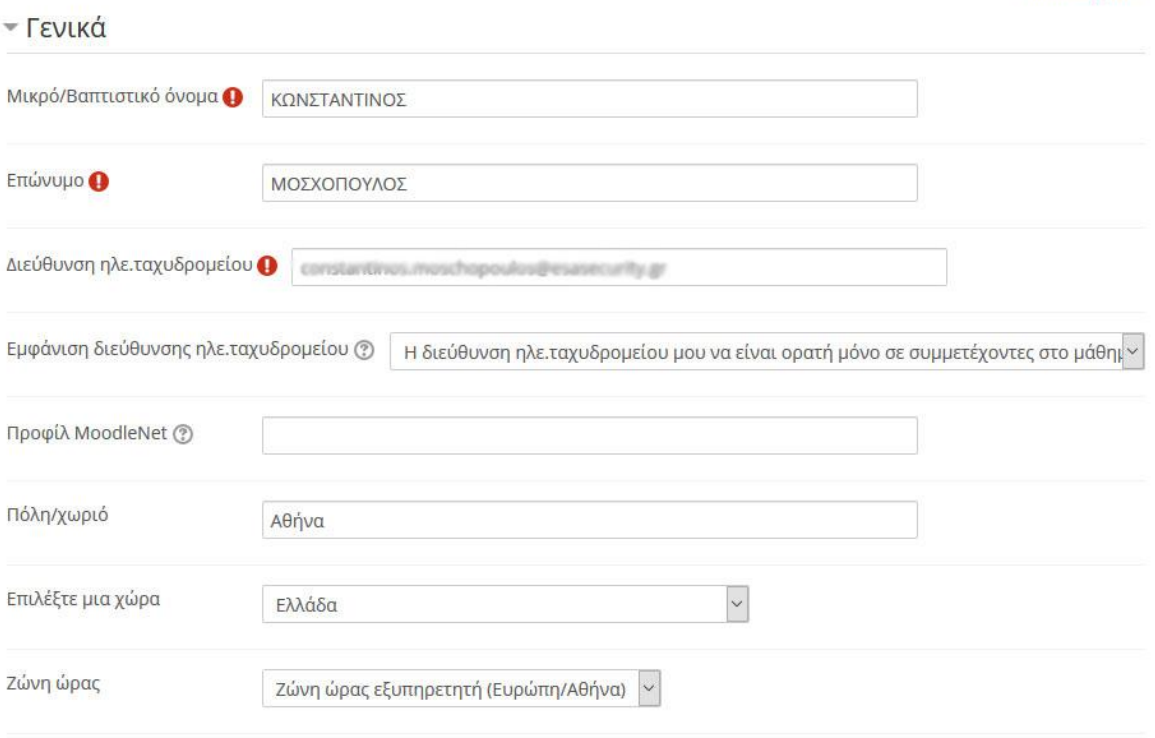

▶ Ανάπτυξη όλων

Πιο συγκεκριμένα, επιτρέπεται να αλλάξετε τα ατομικά στοιχεία σας, προσωπικές πληροφορίες επικοινωνίας και να ανεβάσετε μία φωτογραφία, που θα χρησιμοποιείτε ώστε διδάσκοντες και καταρτιζόμενοι να αναγνωρίζουν την όψη των υπολοίπων συμμετεχόντων στο προφίλ σας.

Όταν ολοκληρώσετε τις επιθυμητές αλλαγές κάνετε κλικ στο πλήκτρο «**Επεξεργασία του προφίλ**» για να αποθηκευτούν οι αλλαγές.

#### <span id="page-18-0"></span>**2.3 Ημερολόγιο**

Στο ημερολόγιο οι χρήστες τοποθετούν ανακοινώσεις γεγονότων ανάλογα με τα δικαιώματα χρήσης τα οποία έχουν. Ο διαχειριστής του συστήματος μπορεί να ανακοινώσει γεγονότα τα οποία είναι ορατά σε όλους τους χρήστες και σε όλα τα μαθήματα.

Οι καθηγητές ανακοινώνουν γεγονότα που είναι ορατά στα μέλη του μαθήματος, το οποίο διδάσκουν καθώς και σε ομάδες που ο ίδιος καθορίζει.

Οι μαθητές τέλος μπορούν να αξιοποιούν το ημερολόγιο ως μέσο υπενθύμισης των υποχρεώσεών τους ως προς τα μαθήματά τους.

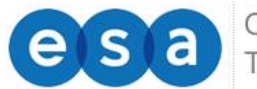

Όλες οι εκπαιδευτικές δραστηριότητες που βασίζονται σε ημερολογιακές υποχρεώσεις (π.χ. συμμετοχή σε εικονική τάξη, καταληκτική ημερομηνία παράδοσης εργασιών και υποβολής τεστ) ενσωματώνονται αυτόματα στο ημερολόγιο, όπως και στη σελίδα «Η Αρχική μου» «Επισκόπηση μαθημάτων» «Χρονοδιάγραμμα».

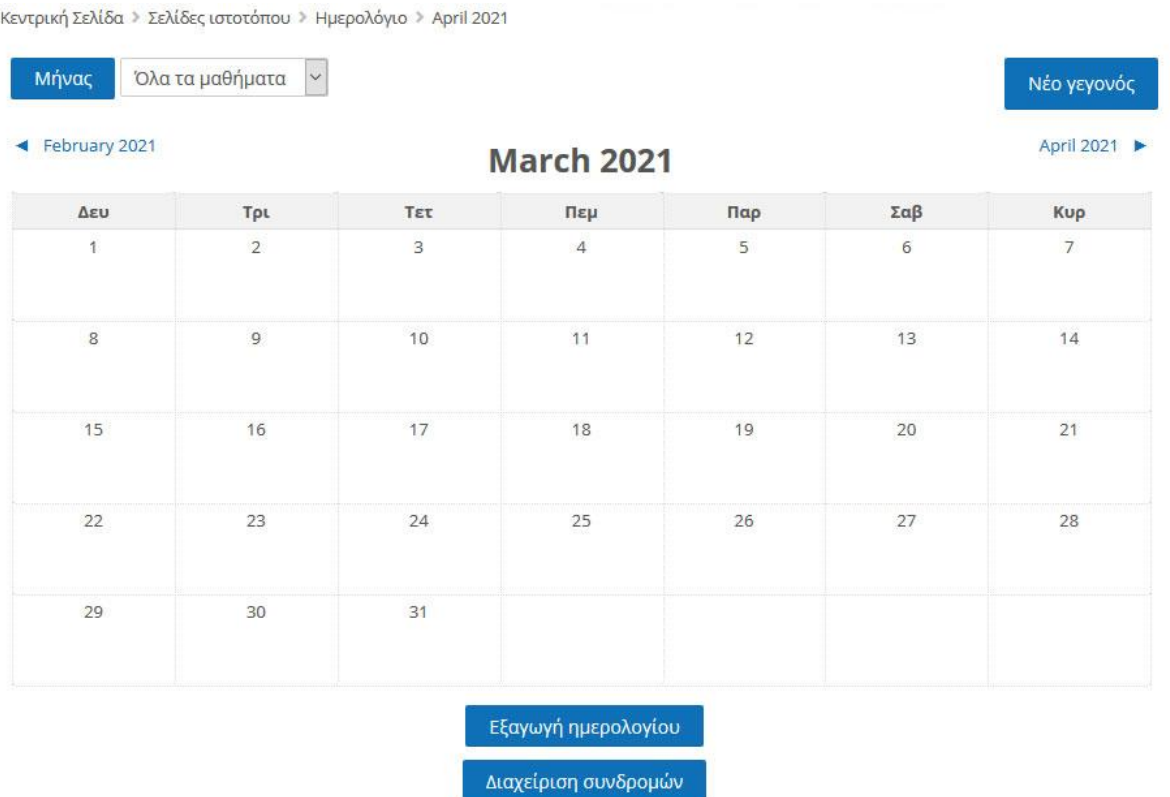

Για να προσθέσετε ένα νέο γεγονός κάνετε κλικ στο κουμπί «**Νέο γεγονός**» (επάνω δεξιά). Στη νέα οθόνη του συστήματος πληκτρολογείτε το όνομα του γεγονότος και στη συνέχεια μία σύντομη, κατατοπιστική περιγραφή.

Ορίζετε ημερομηνία και ώρα που το γεγονός θα λάβει χώρα, τη διάρκειά του, καθώς και αν επιθυμείτε την επανάληψή του. Όταν ολοκληρώσετε τις ρυθμίσεις κάνετε κλικ στο κουμπί «**Αποθήκευση**».

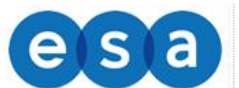

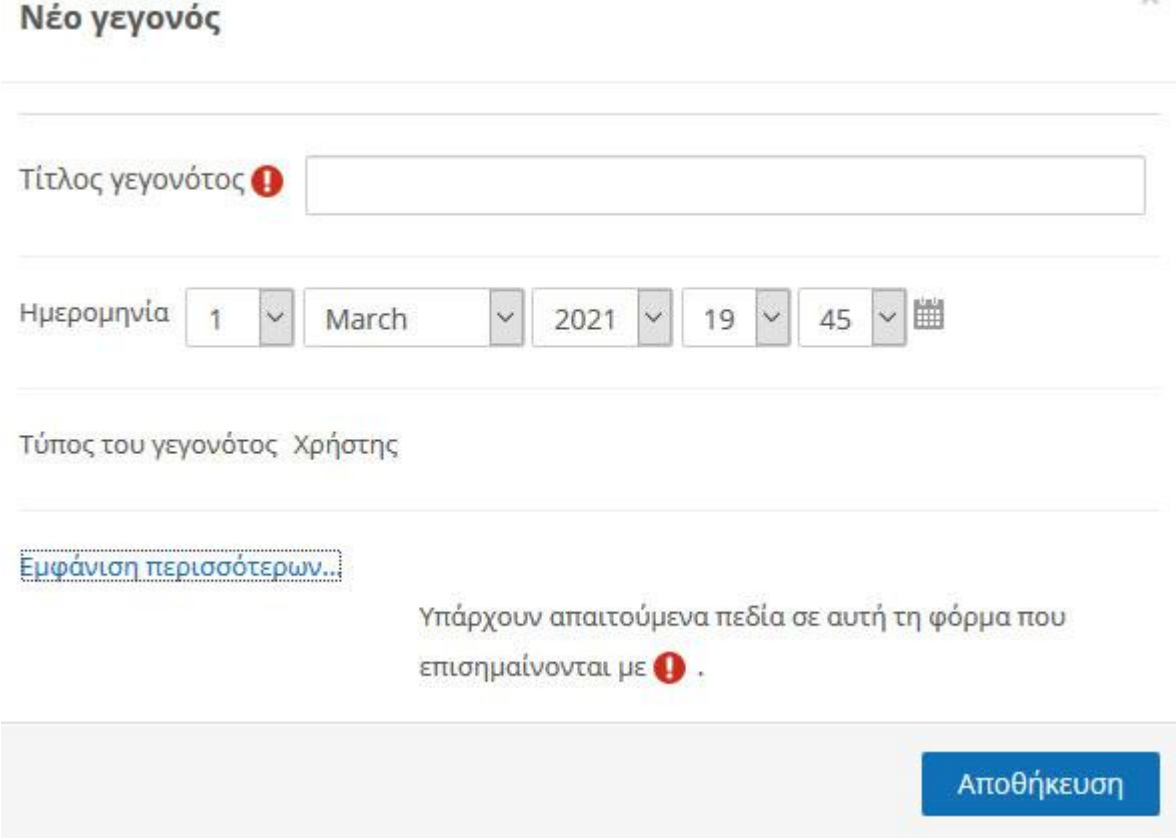

 $\sim$ 

## <span id="page-20-0"></span>**2.4 Μηνύματα**

Μέσω του συστήματος τηλεκατάρτισης έχετε τη δυνατότητα να στείλετε προσωπικά μηνύματα σε άλλους χρήστες είτε πρόκειται για εισηγητές είτε πρόκειται για άλλους καταρτιζόμενους.

Αυτό μπορείτε να το κάνετε επιλέγοντας στο δεξιό άνω σημείο της οθόνης, το βέλος δίπλα στο όνομα χρήστη σας. Από το αναδυόμενο μενού επιλέγετε «**Μηνύματα**»

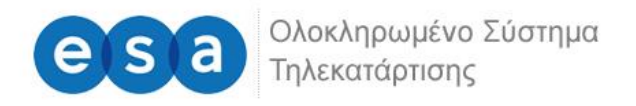

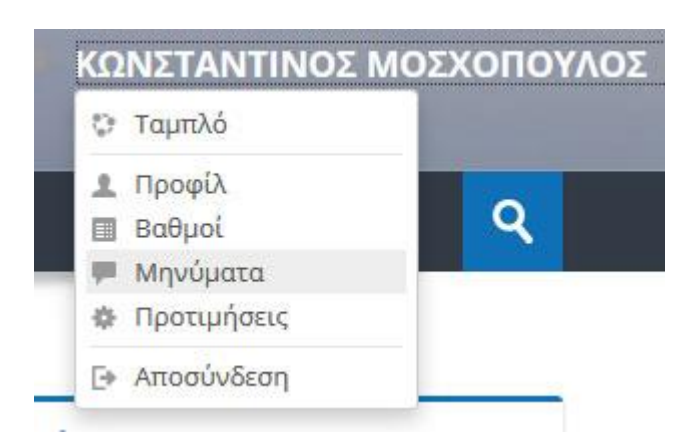

Όπου θα ανακατευθυνθείτε στην σελίδων των μηνυμάτων.

Στη σελίδα των μηνυμάτων μπορείτε να επιλέξετε από το αριστερό μενού μία από τις διαθέσιμες λίστες για να δείτε παλαιότερα μηνύματα.

Εάν γνωρίζετε το όνομα του χρήστη στον οποίο θέλετε να αποστείλετε μήνυμα μπορείτε να το πληκτρολογήσετε στο πεδίο σχετικό πεδίο.

Κεντρική Σελίδα > Μηνύματα

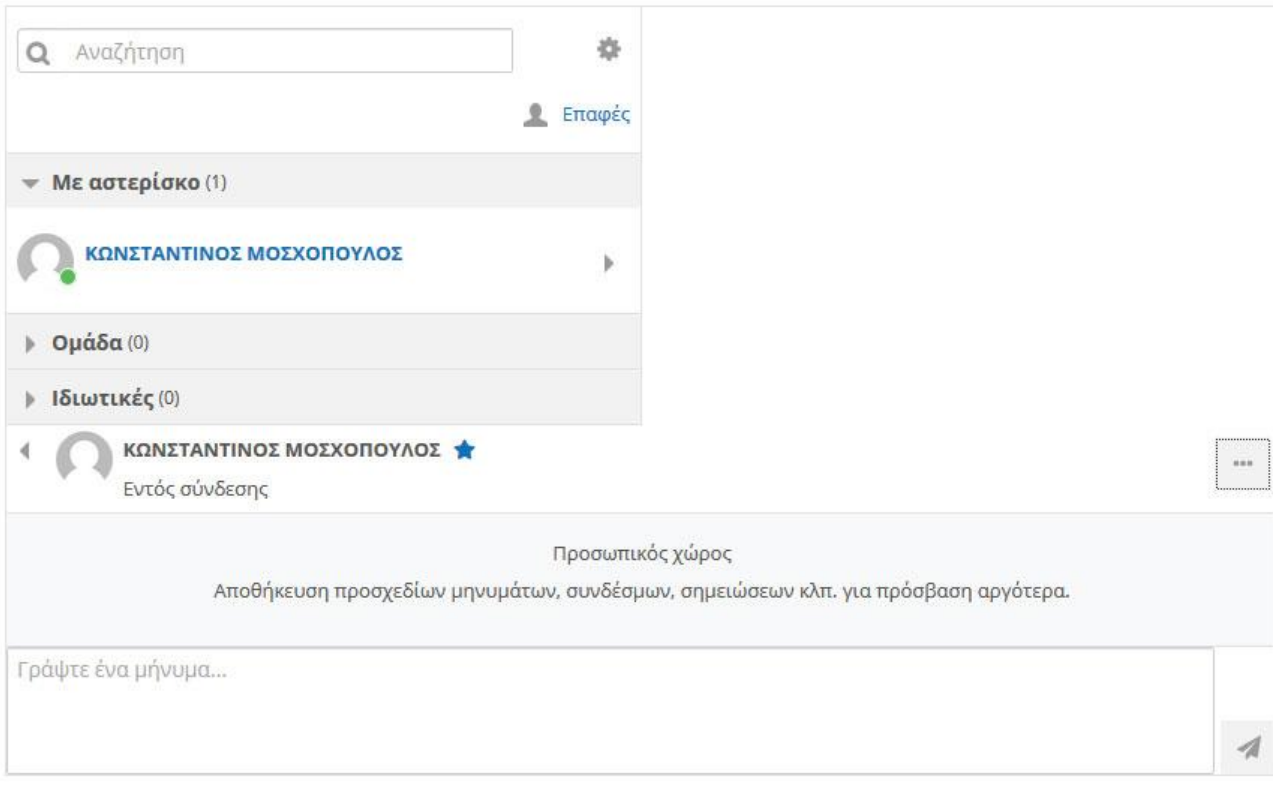

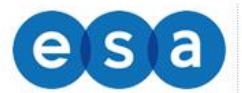

# <span id="page-22-0"></span>**3. ΣΥΓΧΡΟΝΗ ΤΗΛΕΚΑΤΑΡΤΙΣΗ**

## <span id="page-22-1"></span>**3.1. Είσοδος στο σύστημα**

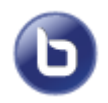

Οι εκπαιδευτικές δραστηριότητες σύγχρονου e-learning (μέσω τηλεδιάσκεψης) έχουν το χαρακτηριστικό εικονίδιο.

Για να συμμετέχετε στην εκπαιδευτική δραστηριότητα μέσω τηλεδιάσκεψης, κάνετε κλικ πάνω στο τίτλο της.

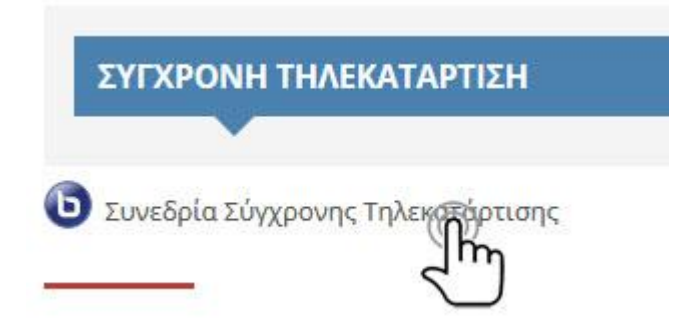

Στην συνέχεια από την οθόνη που θα εμφανιστεί, επιλέγετε «Συμμετοχή στη σύνοδο»

Το πρώτο πράγμα που θα δούμε αφού συνδεθούμε στο εικονικό δωμάτιο είναι πως επιθυμούμε να συμμετάσχουμε στην τηλεδιάσκεψη.

Μπορείτε να επιλέξετε να συνδεθείτε μόνο με ακουστικά ή με το μικρόφωνο για να αλληλεπιδράσετε.

Πώς θέλετε να συμμετέχετε σχετικά με τον ήχο σας;

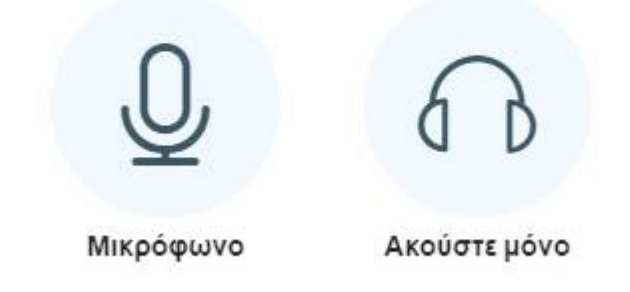

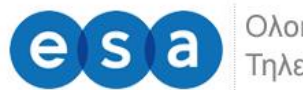

Έχοντας επιλέξει "Μικρόφωνο" θα σας ζητηθεί να κάνετε αποδοχή χρήσης μικροφώνου. Απλά στην επόμενη οθόνη πατήστε "Αποδοχή" για να συνεχίσετε.

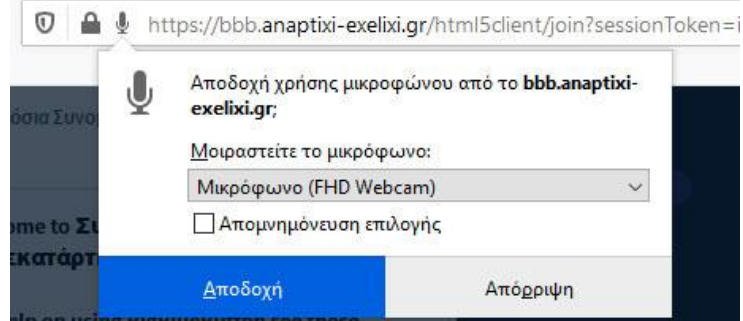

Στη συνέχεια το σύστημα μας βάζει σε διαδικασία ελέγχου για την καλή λειτουργία του μικροφώνου και των συσκευών του ήχου. Στην περίπτωση που ακούγεται στη δοκιμή η ηχώ επιλέγουμε ΝΑΙ διαφορετικά επιλέγουμε ΟΧΙ.

Αυτό είναι ένα τεστ ηχούς. Πείτε δυο λόγια. Ακούτε τη φωνή σας;

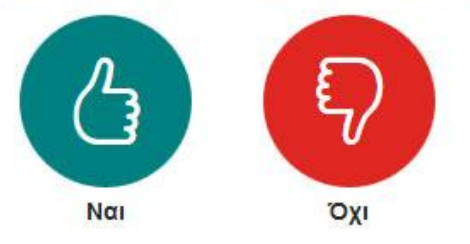

Εάν στην δοκιμή έχουμε επιλέξει ΟΧΙ τότε ανοίγει ένα νέο παράθυρο για να ρυθμίσουμε ποιο θα είναι το μικρόφωνο και τα ηχεία μας.

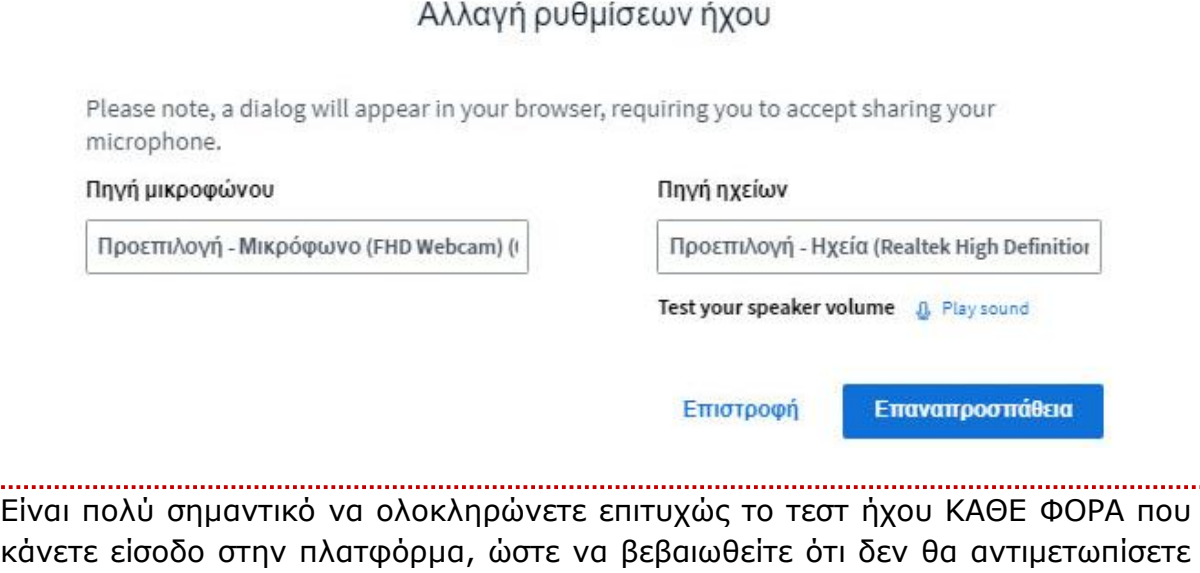

προβλήματα επικοινωνίας μετά την έναρξη του μαθήματος.

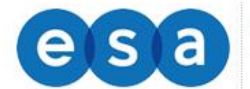

Ολοκληρωμένο Σύστημα Τηλεκατάρτισης

## <span id="page-24-0"></span>**3.2. Περιβάλλον συστήματος**

Το περιβάλλον εργασίας της πλατφόρμας Τηλεδιάσκεψης όπως ορίζεται από την Προεπιλεγμένη Διάταξη Εμφάνισης, φαίνεται στην παρακάτω εικόνα.

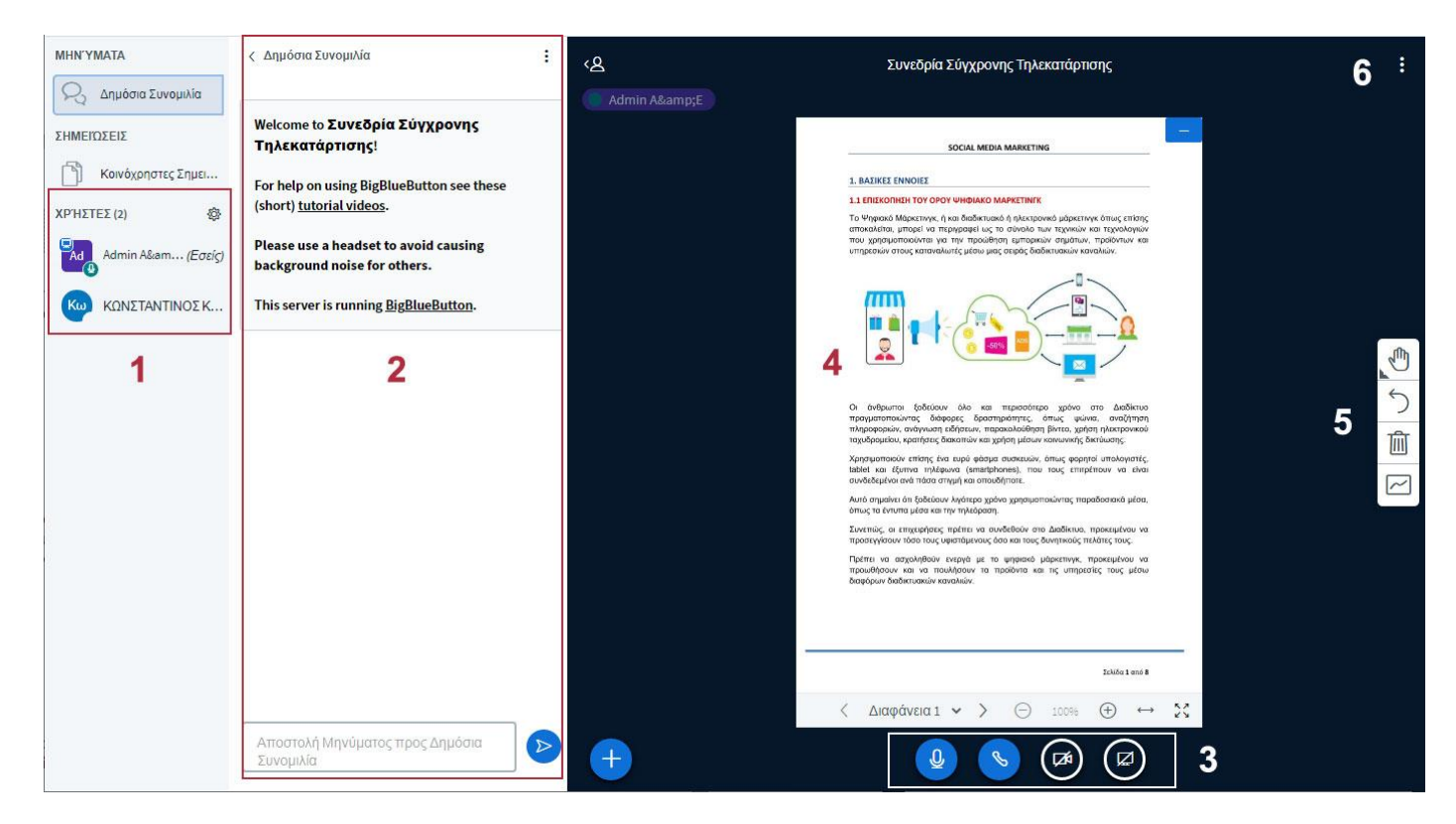

Αποτελείται από τις επιμέρους περιοχές:

- 1. Περιοχή συνδεδεμένων χρηστών
- 2. Περιοχή συζητήσεων
- 3. Περιοχή ελέγχου μικροφώνου/κάμερας και διαμοιρασμού
- 4. Περιοχή κεντρικής παρουσίασης
- 5. Περιοχή εργαλείων παρουσίασης-διαφανειών
- 6. Περιοχή ρυθμίσεων

## <span id="page-24-1"></span>**3.2.1 Περιοχή συνδεδεμένων χρηστών**

Στην συγκεκριμένη περιοχή παρουσιάζονται όλοι οι διασυνδεδεμένοι χρήστες της συγκεκριμένης τηλεδιάσκεψης.

Πάνω σε κάθε εικονίδιο χρήστη το οποίο εμφανίζεται με μωβ χρώμα εμφανίζεται το όνομα το οποίο έχει στην πλατφόρμα καθώς και η κατάσταση του

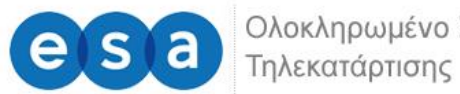

μικροφώνου του (το μικρό στρογγυλό εικονίδιο στην κάτω δεξιά πλευρά του εικονιδίου).

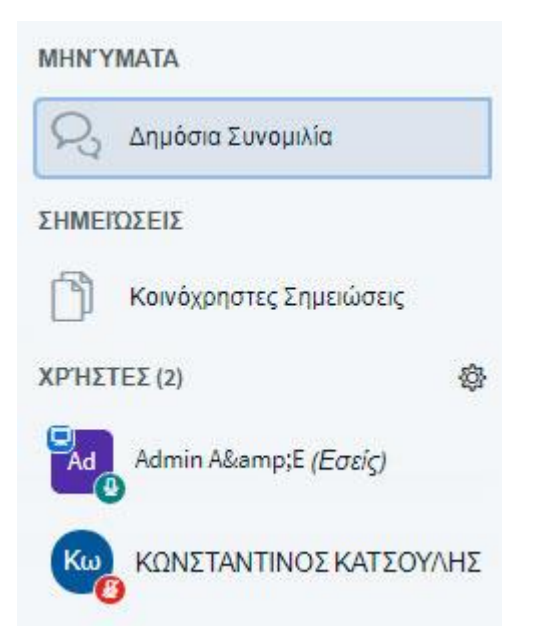

Χρήστες με πράσινο εικονίδιο μικροφώνου σημαίνει ότι έχουν ενεργό το μικρόφωνο τους, χρήστες με κόκκινο εικονίδιο σημαίνει ότι έχουν κάνει σίγαση (mute) του μικροφώνου τους ενώ με πράσινο εικονίδιο και ακουστικά σημαίνει πως βρίσκονται σε κατάσταση μόνο να μπορούν να ακούν την παρουσίαση.

Οι τρεις αυτές μορφές των αντίστοιχων εικονιδίων απεικονίζονται στην παρακάτω εικόνα.

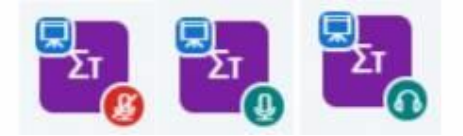

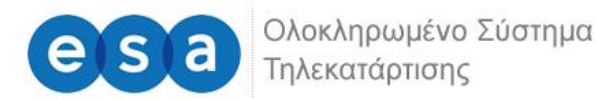

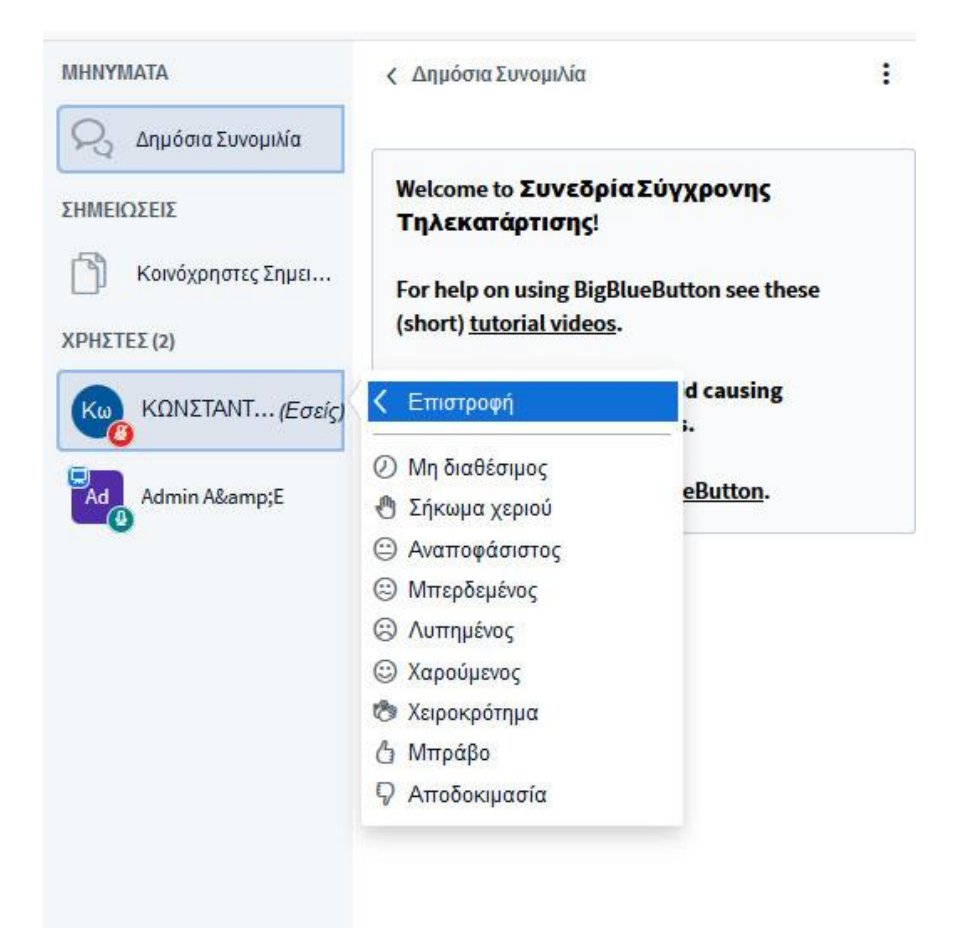

## <span id="page-26-0"></span>**3.2.2 Περιοχή συζητήσεων**

Η περιοχή συζητήσεων μπορεί να χρησιμοποιηθεί για την επικοινωνία των συμμετεχόντων παράλληλα με την υπό διεξαγωγή συνεδρία. Αυτό μπορεί να γίνει για διευκρινίσεις, επίλυση αποριών και ανταλλαγής απόψεων.

Για να στείλετε ένα νέο μήνυμα στην περιοχή συζητήσεων απλά εισάγεται το κείμενο στο αντίστοιχο πεδίο (κάτω μέρος της οθόνης) και πατήστε το μπλε εικονίδιο με το βέλος για να ολοκληρώσετε την αποστολή του μηνύματος.

Το μήνυμα σας μόλις έχει αποσταλεί και είναι πλέον ορατό από όλους τους συμμετέχοντες.

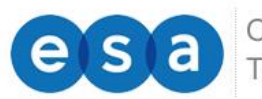

Ολοκληρωμένο Σύστημα Τηλεκατάρτισης

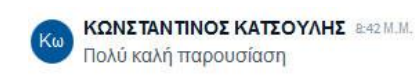

 $\triangleright$ Αποστολή Μηνύματος προς Δημόσια

## <span id="page-27-0"></span>**3.2.3 Περιοχή ελέγχου μικροφώνου/κάμερας και διαμοιρασμού**

Στην οριζόντια γραμμή εργαλείων όπως αυτά εμφανίζονται στην παρακάτω οθόνη μπορούμε να βρούμε:

**Πρώτο κουμπί (μικρόφωνο):** ενεργοποιεί ή απενεργοποιεί το μικρόφωνό σας (μαύρο είναι σε σίγαση/mute ενώ μπλε είναι ενεργοποιημένο).

Σημείωση: Τα μικρόφωνα θα πρέπει να είναι σε σίγαση όταν δεν χρειάζεται να μιλάτε.

**Δεύτερο κουμπί (ακουστικό):** όταν είναι μπλε όπως στην εικόνα δείχνει ότι έχετε συνδεθεί με ήχο (είσοδο/έξοδο). Συνήθως δεν θα χρειαστεί να το πατήσετε αν όλα λειτουργούν ομαλά. Σε περίπτωση όμως που αντιμετωπίζετε προβλήματα ήχου (δεν ακούτε, δεν σας ακούν) μπορείτε να το πατήσετε να αποσυνδεθεί ο ήχος και να το ξαναπατήσετε ώστε να ξανακάνετε τα αρχικά τεστ του ήχου και να λύσετε πιθανά προβλήματα.

**Τρίτο κουμπί (κάμερα):** ενεργοποίηση της κάμερά σας. Την πρώτη φορά που θα το κάνετε ενδεχομένως να ζητηθεί άδεια από τον browser (φυλλομετρητή) για χρήση της κάμερας την οποία θα πρέπει να αποδεχθείτε.

**Το τέταρτο κουμπί αφορά τον διαμοιρασμό της οθόνης σας**. Με αυτό τον τρόπο ο εκπαιδευτής του μαθήματος έχει την δυνατότητα να διαμοιράσει την οθόνη του υπολογιστή του η μέρος αυτής στους συμμετέχοντες για να δείξει για παράδειγμα μια ιστοσελίδα η οποία σχετίζεται με την παρουσίαση ή μια σχετική με την παρουσίαση εφαρμογή.

Πατώντας πάνω στο συγκεκριμένο κουμπί θα σας ζητηθεί να κάνετε αποδοχή του διαμοιρασμού και να καθορίσετε παράθυρο ή οθόνη τα οποία θα διαμοιράσετε όπως αυτό φαίνεται στην παρακάτω εικόνα.

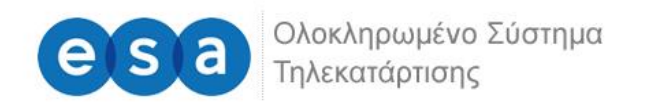

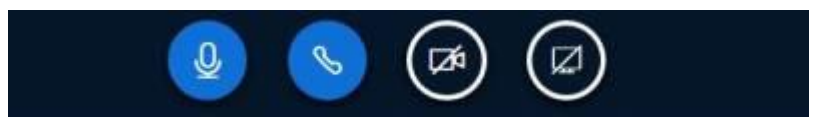

#### Μοιραστείτε την οθόνη σας

Η εφαρμογή bbb.anaptixi-exelixi.gr θέλει να μοιραστεί το περιεχόμενο της οθόνης σας. Επιλέξτε το περιεχόμενο που θα θέλατε να μοιραστείτε.

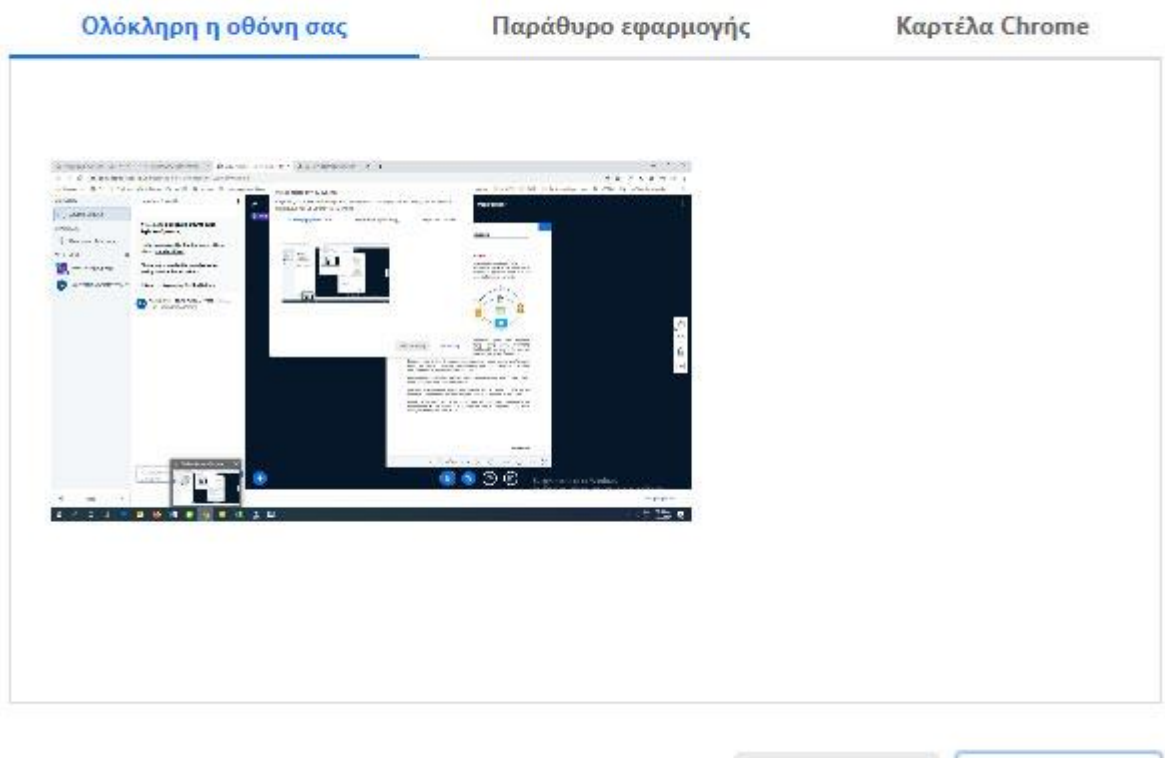

Κοινοποίηση

Ακύρωση

Σε αυτό το σημείο θα πρέπει να τονίσουμε μια πολύ σημαντική λειτουργία η οποία βρίσκεται στην συγκεκριμένη περιοχή. Αυτή δεν είναι άλλη από το κουμπί με το σταυρό και το οποίο περιέχει την ενέργεια "**Μεταφόρτωση παρουσίασης**" όπως αυτό φαίνεται στην παρακάτω εικόνα.

Πατώντας ο εκπαιδευτής του μαθήματος πάνω σε αυτό το κουμπί και επιλέγοντας "**Μεταφόρτωση παρουσίασης**" εμφανίζεται ένα νέο παράθυρο όπου ζητείται να καθορίσει την τοποθεσία όπου βρίσκεται αποθηκευμένη παρουσίαση.

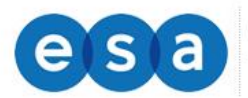

Ολοκληρωμένο Σύστημα Τηλεκατάρτισης

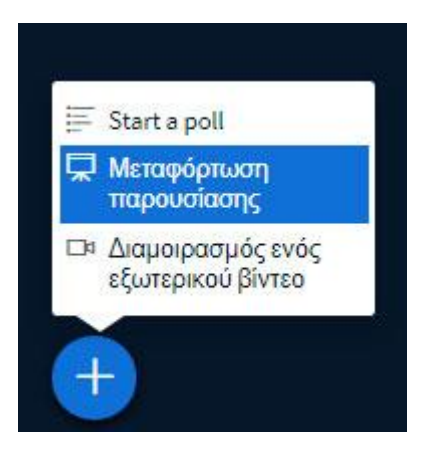

Επιλέγουμε το "βέλος με το σύννεφο" και καθορίζουμε την τοποθεσία όπου βρίσκεται το άρχειo της παρουσίασης στο δίσκο μας.

Εδώ θα πρέπει να τονίσουμε ότι η πλατφόρμα δέχεται διάφορων τύπων (pdf, pptx, docx) αρχεία αλλά προτείνεται το αρχείο της παρουσίασης να είναι σε μορφή pdf λόγο του ότι η πλατφόρμα οποιοδήποτε άλλη μορφή την μετατρέπει σε pdf όταν την μεταφορτώνει.

Εν συνεχεία επιλέγουμε το πλήκτρο "Μεταφόρτωση" για την ολοκλήρωση της διαδικασίας.

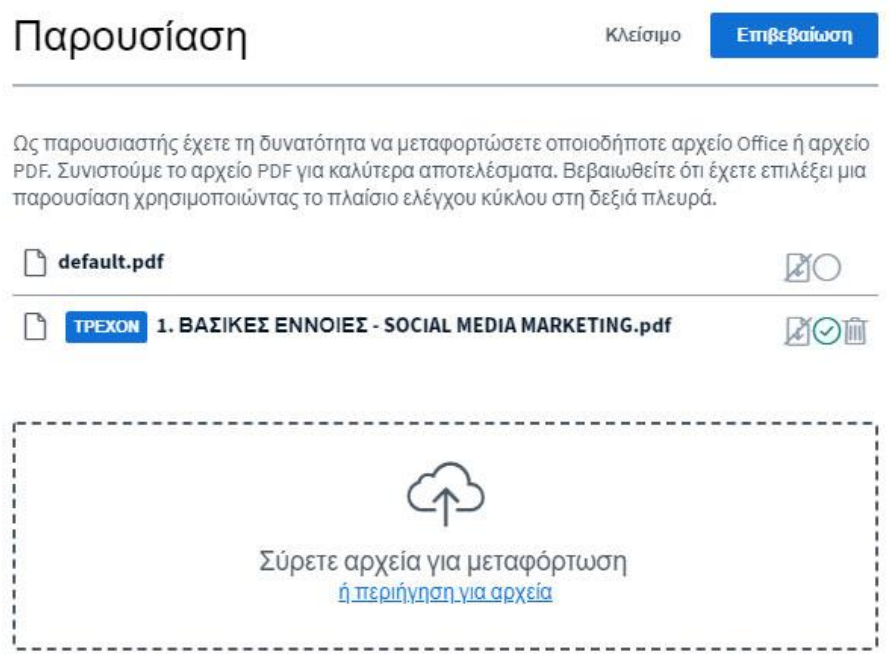

Κατά την διάρκεια της μεταφόρτωσης εμφανίζεται μια μπάρα παρουσίασης την προόδου μεταφόρτωσης της παρουσίασης.

Τέλος έχοντας μεταφορτώσει επιτυχώς την παρουσίαση μας έχουμε την παρακάτω εικόνα.

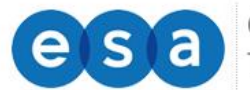

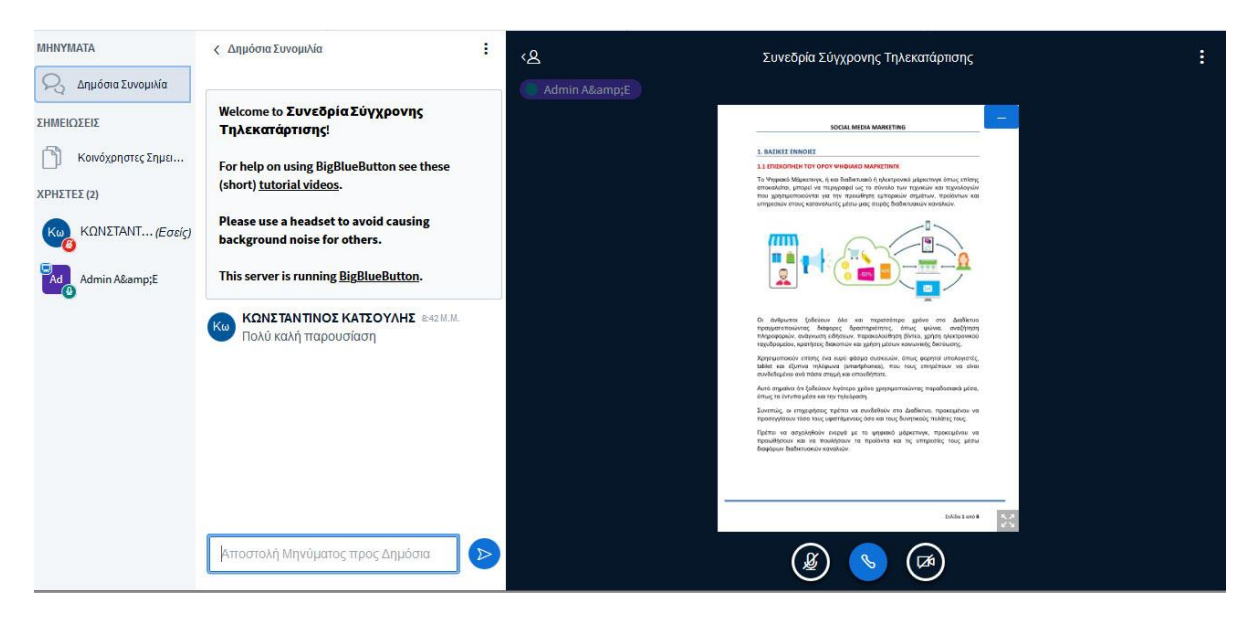

## <span id="page-30-0"></span>**3.2.4 Περιοχή κεντρικής παρουσίασης**

Στην συγκεκριμένη περιοχή ο εκπαιδευτής του μαθήματος θα πρέπει να έχει μεταφορτώσει-ανεβάσει την παρουσίαση του μαθήματος όπως αυτή περιεγράφηκε στο προηγούμενο βήμα (3). Μια οθόνη περιοχής κεντρικής παρουσίασης έχοντας μεταφορτωμένη παρουσίαση φαίνεται στην παρακάτω εικόνα.

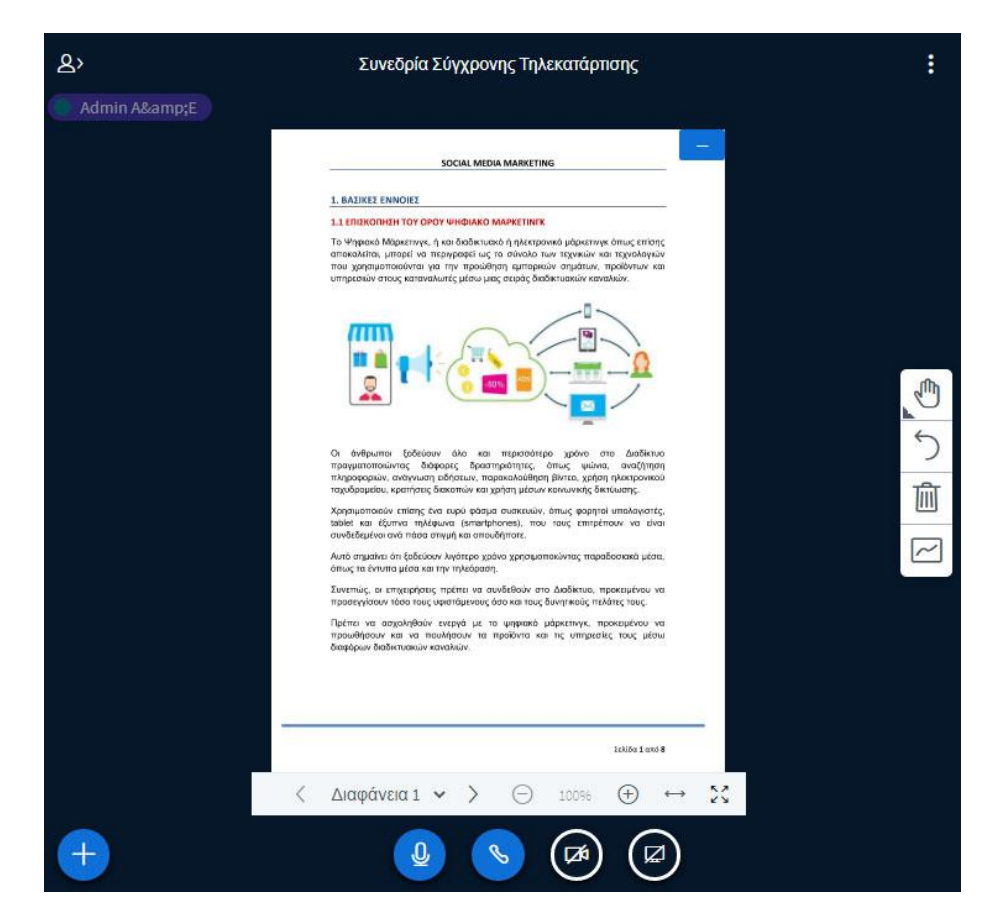

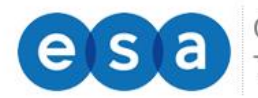

Πλέον έχοντας μεταφορτώσει την παρουσίαση σας μια σειρά κουμπιώνελεγκτηρίων στην συγκεκριμένη περιοχή είναι διαθέσιμα όπως αυτά παρουσιάζονται στην παρακάτω εικόνα.

Συγκεκριμένα τα ελεγκτήρια μετάβασης (< και >) από την μια διαφάνεια στην άλλη, τα ελεγκτήρια (-) και (+) τα οποία αφορούν την εστίαση (zoom) της διαφάνειας, και το κουμπί με τα πολλαπλά βέλη το οποίο επιτρέπει την μετάβαση σε πλήρη οθόνη της παρουσίασης.

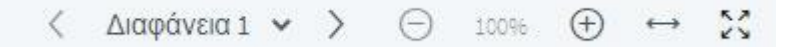

Εάν επιθυμείτε η παρουσίαση σας να φαίνεται πιο ευδιάκριτη δεν έχετε παρά να επιλέξετε το κουμπί της πλήρης οθόνης. Αυτό βοηθά του απομακρυσμένους χρήστες να έχουν καλύτερη εικόνα της συγκεκριμένης παρουσίασης.

Για να επανέρθετε από την πλήρη οθόνη στην πρότερη κατάσταση πατήστε απλά το πλήκτρο **Esc** από το πληκτρολόγιο σας.

### <span id="page-31-0"></span>**3.2.5 Περιοχή εργαλείων παρουσίασης-διαφανειών**

Σε αυτή την περιοχή και συγκεκριμένα στην δεξιά κάθετη στήλη υπάρχει μια γραμμή εργαλείων η οποία σχετίζεται με τις διαφάνειες. Θα μπορούσαμε να πούμε πως αυτή η γραμμή εργαλείων λειτουργεί ως τα εργαλεία ενός διαδραστικού ασπροπίνακα.

Στην συγκεκριμένη γραμμή εργαλείων διακρίνουμε το πλήκτρο εισαγωγής κειμένου, ένα αριθμό γεωμετρικών σχημάτων καθώς και το εργαλείο του μολυβιού.

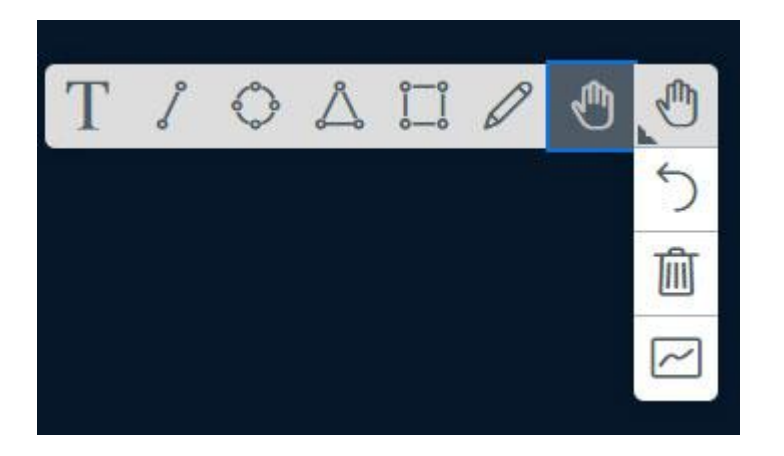

Εάν επιλέξουμε το εργαλείο το μολυβιού τότε εμφανίζονται μια σειρά από πρόσθετες ρυθμίσεις οι οποίες αφορούν το συγκεκριμένο εργαλείο όπως το πάχος και το χρώμα σχεδίασης του.

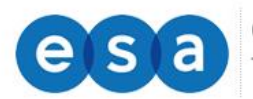

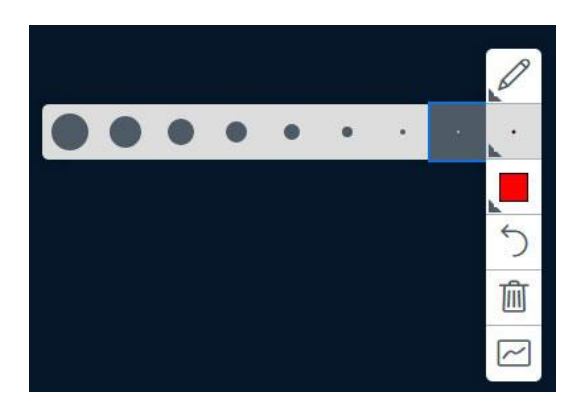

Επίσης θα πρέπει να αναφέρουμε τα κουμπιά αναίρεσης μιας επισήμανσης, απαλοιφής όλων των επισημάνσεων καθώς και το κουμπί ενεργοποίησης και απενεργοποίησης του ασπροπίνακα (whiteboard).

**Έναρξη ψηφοφορίας.** Ως εκπαιδευτής του μαθήματος έχετε την δυνατότητα να δημιουργήσετε μια ψηφοφορία πάνω σε ένα ερώτημα στα πλαίσια του μαθήματος.

Με αυτό τον τρόπο δίνετε την δυνατότητα στους εκπαιδευόμενους να αποφασίσουν για ένα θέμα το οποίο τους αφορά άμεσα (πχ. Ημερομηνία παράδοσης υποχρεωτικής εργασίας του μαθήματος).

Για να ξεκινήσετε μια νέα ψηφοφορία δεν έχετε παρά να πατήσετε το μπλε στρογγυλό κουμπί με το σταυρό στην αριστερή πλευρά της συγκεκριμένης οθόνης. Από τις εμφανιζόμενες επιλογές επιλέξτε "**Start Poll**" όπως αυτό φαίνεται στην παρακάτω οθόνη.

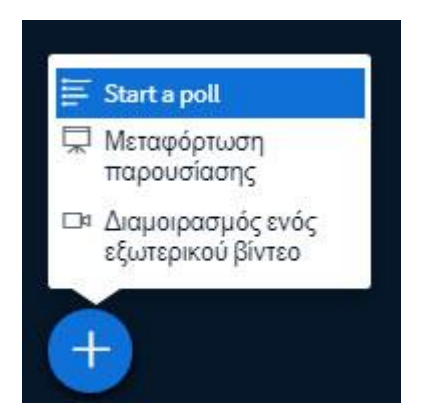

Στην συνέχεια μπορείτε να επιλέξετε μια από τις προκαθορισμένες μορφές ψηφοφορίας της οποίες διαθέτει η πλατφόρμα ή να δημιουργήσετε μια νέα δικιά σας μορφή ψηφοφορίας μέσω της επιλογής "**Custom**".

Για την πρώτη περίπτωση εάν επιθυμείτε να δημιουργήστε μια νέα προκαθορισμένη μορφή ψηφοφορίας δεν έχετε παρά να επιλέξετε μια από τις διαθέσιμες. Θα πρέπει αρχικά να θέσετε ένα ερώτημα μέσω της αποστολής

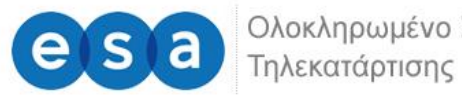

μηνυμάτων προς τους εκπαιδευόμενους και στην συνέχεια θα πρέπει να επιλέξετε μια μορφή ψηφοφορίας η οποία θα αφορά το συγκεκριμένο ερώτημα.

Για παράδειγμα θα μπορούσατε να ρωτήσετε τους εκπαιδευόμενους εάν συμφωνούν με την ημερομηνία παράδοσης μιας εργασίας και να επιλέξετε την μορφή NAI/OXI.

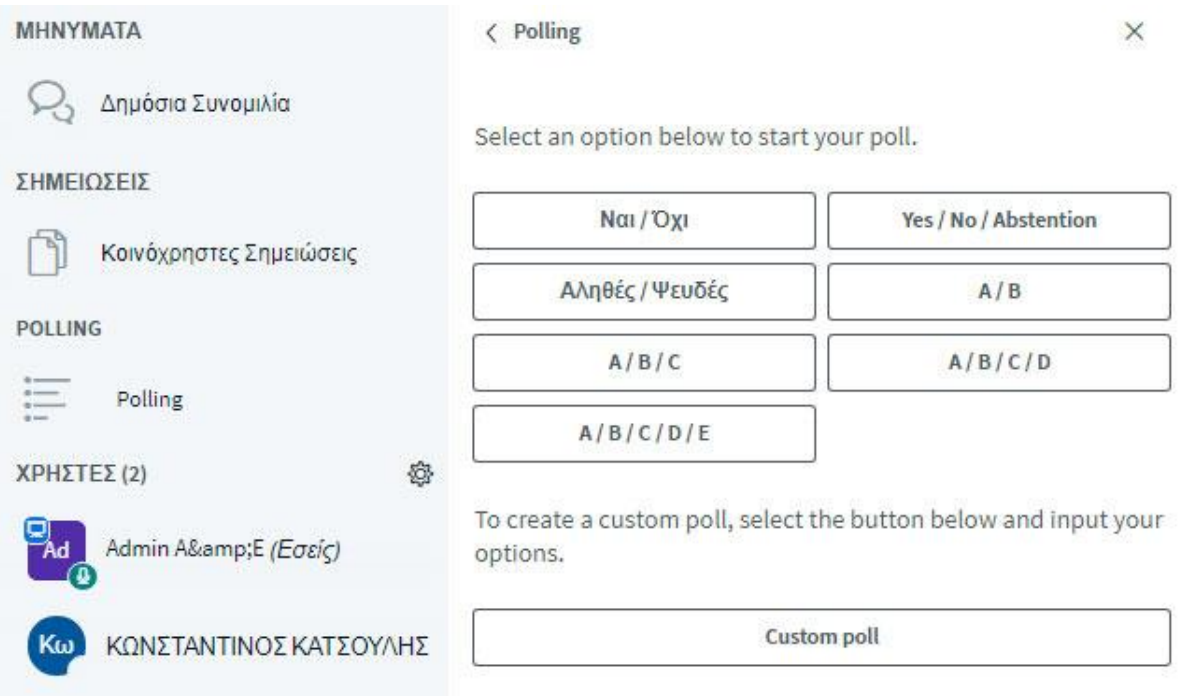

Για να δημοσιοποιήσετε τα αποτελέσματα της ψηφοφορίας επιλέξτε "**Publish polling results**". Αυτόματα στο δεξί άκρο της συγκεκριμένης περιοχής θα εμφανιστούν τα αποτελέσματα της ψηφοφορίας σε όλους τους εκπαιδευόμενους.

#### <span id="page-33-0"></span>**3.2.6 Περιοχή ρυθμίσεων**

Σε αυτή την περιοχή μια σειρά ρυθμίσεων είναι διαθέσιμες. Συγκεκριμένα ενέργειες όπως η μετάβαση της παρουσίασης σε πλήρη οθόνη, το άνοιγμα των ρυθμίσεων, η βοήθεια, οι συντομεύσεις πληκτρολογίου, ο τερματισμός της συνεδρίας, και η αποσύνδεση από την πλατφόρμα.

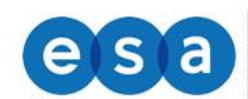

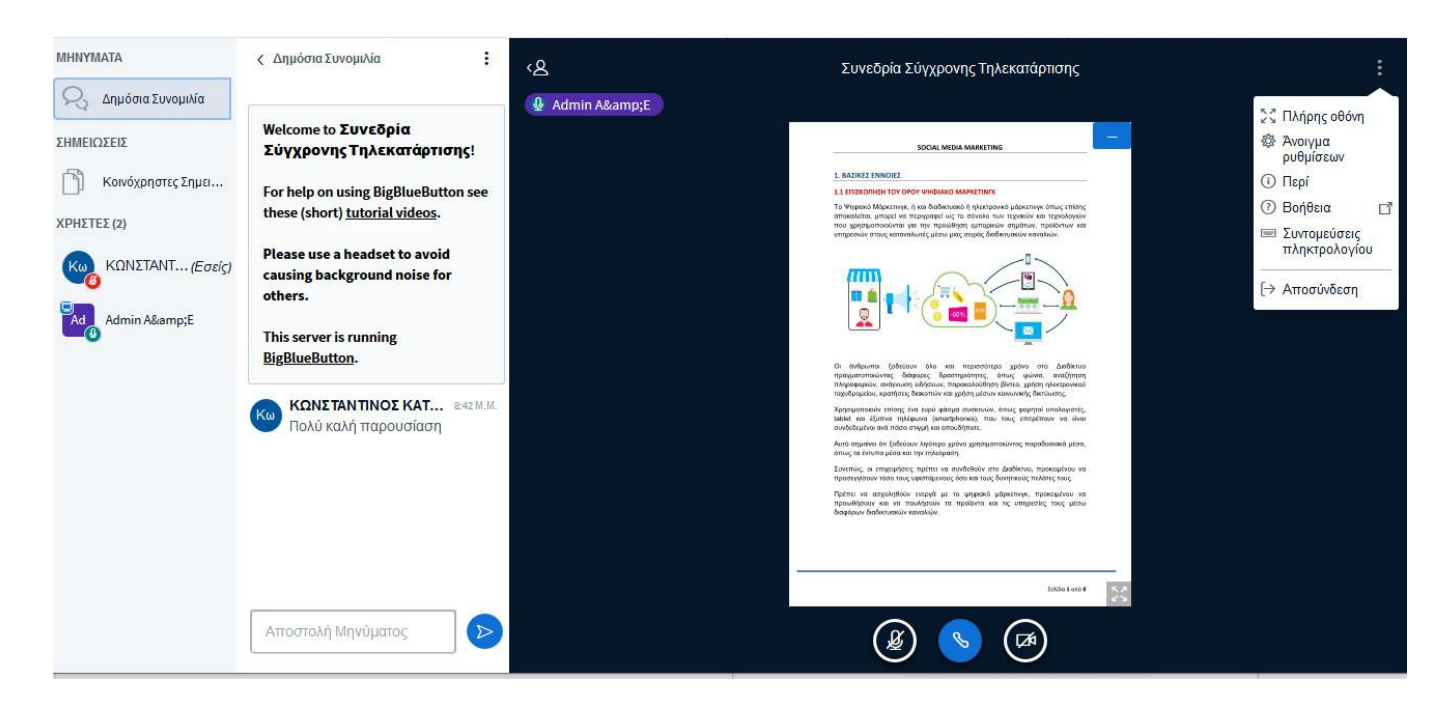

Εδώ θα πρέπει να επικεντρωθούμε στην επιλογή "**Άνοιγμα ρυθμίσεων**" όπως αυτή παρουσιάζεται στην παρακάτω εικόνα.

Συγκεκριμένα οι ρυθμίσεις διαχωρίζονται σε δυο κατηγορίες, στις ρυθμίσεις **εφαρμογής** και στις ρυθμίσεις **δεδομένων**.

Οι ρυθμίσεις εφαρμογής οι οποίες περιλαμβάνουν on-off ελεγκτήρια μέσω των οποίων μπορείτε να απενεργοποιήσετε λειτουργίες όπως τα Animations, τις ηχητικές και Popup ειδοποιήσεις για το chat, τις ηχητικές και Popup ειδοποιήσεις για την εισαγωγή ενός χρήστη, την γλώσσα στην οποία θα εμφανίζεται η εφαρμογή, και η εναλλαγή μεγέθους της γραμματοσειράς.

Για να αποθηκεύσετε τις αλλαγές που κάνατε στις συγκεκριμένες ρυθμίσεις επιλέξτε το κουμπί "Αποθήκευση".

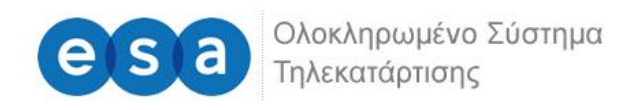

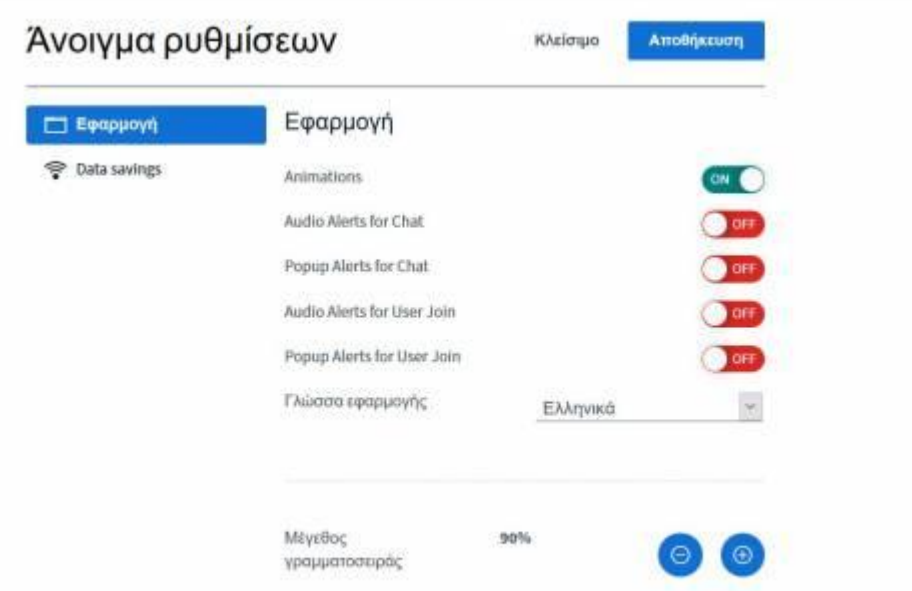

Στην περιοχή δεδομένων σας δίνεται η δυνατότητα να ενεργοποιήσετε και να απενεργοποιήσετε την κάμερα. Επίσης μπορείτε να ενεργοποιήσετε και να απενεργοποιήσετε το διαμοιρασμό της οθόνης. Για να αποθηκεύσετε τις αλλαγές που κάνατε στις συγκεκριμένες ρυθμίσεις επιλέξτε το κουμπί "Αποθήκευση".

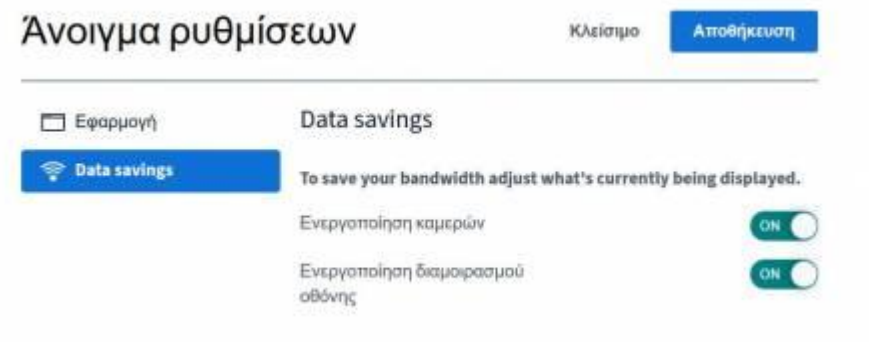